#### 120 Getting Connected

Tap Disconnect & unpair if you want the phone to erase all pairing information with the hands-free headset or car kit. You will be prompted to enter the passcode again when you connect to that Bluetooth device.

# Chapter 7 Camera and Multimedia

# 7.1 Using Camera and Camcorder

Use Camera or Camcorder to take and share pictures and videos. Your phone comes with a 5.0 megapixel camera with auto-focus feature that lets you capture sharp pictures and videos.

Important You must install a storage card before you use Camera or Camcorder. All pictures or videos that you capture on your phone are stored on the storage card. For more information on how to install a storage card on your phone, refer to Chapter 1.

# Opening Camera

Press HOME, then tap  $\bigcirc$  > Camera if you want to capture photos or Camcorder if you want to shoot videos. When you open Camera, the screen orientation will depend on how you are holding the phone. For camcorder, the screen automatically switches to landscape orientation.

Tip You can easily switch to the other capture mode while you are in Camera or Camcorder. Refer to "Changing capture modes" in this chapter for details.

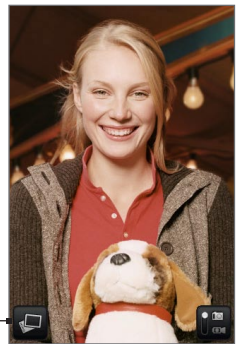

Opens the Albums program. See "Albums" in this chapter for details.

Camera screen when phone is held upright.

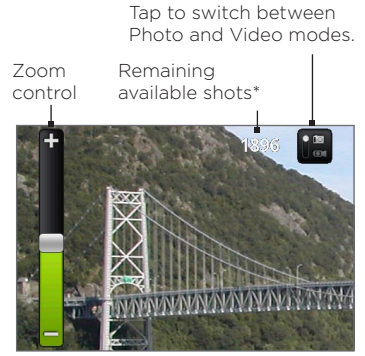

Current capture mode.

Camera screen when phone is held horizontally.

\* In Video mode, this shows the recording duration.

To show the Zoom control and the remaining available shots or recording duration, slide your finger up or down on the Camera screen. The Zoom control will disappear after a few seconds.

Tip You can also roll the TRACKBALL to show the Zoom control. When the Zoom control is showing, roll the TRACKBALL up to zoom in or roll the TRACKBALL down to zoom out.

# Closing Camera

On the Camera screen, press HOME or BACK.

# Changing capture modes

The phone offers two capture modes: Photo and Video. On the screen, tap  $t$ . to switch between Photo and Video modes.

# Taking pictures

- 1. Switch to Photo capture mode.
- 2. Frame your subject on the screen.
	- Tip Hold the phone upright when taking portrait shots or hold the phone horizontally when taking landscape shots. By doing this, you do not need to rotate the photo after capturing it.
- 3. Tap an area on the screen you want to focus. The auto-focus indicator appears and starts to focus on the selected area.
- 4. Press the TRACKBALL to take the shot.

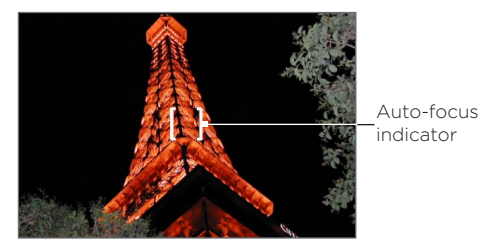

Tip Slide your finger up or down on the Camera screen to show the Zoom control. Drag the Zoom control slider up or down to zoom in or out. You can also roll the TRACKBALL up or down to zoom in or out.

# Shooting videos

- 1. Switch to the Video capture mode.
- 2. Frame your subject on the screen.
- 3. Press the TRACKBALL button to start capturing video. Press the TRACKBALL again to stop capturing video.

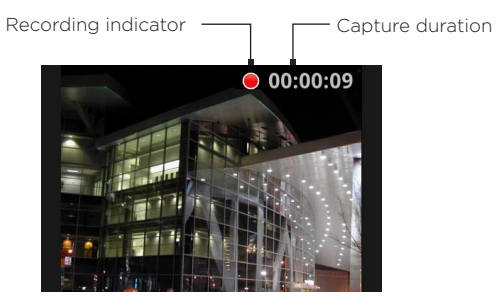

### Review screen

After capturing a photo or video, the review screen lets you save, view, send, or delete the picture or video by tapping a button at the bottom of the screen.

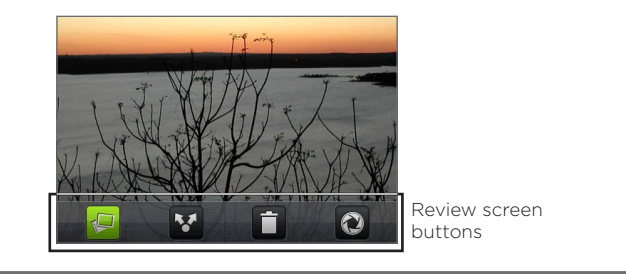

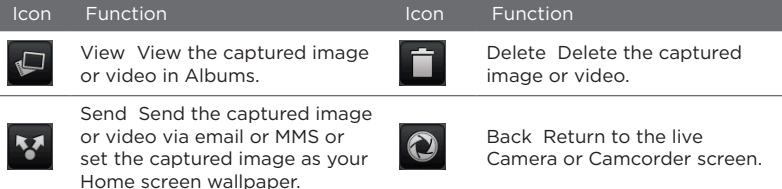

## Camera menu panel

The Camera menu panel lets you adjust basic camera settings and access advanced camera settings.

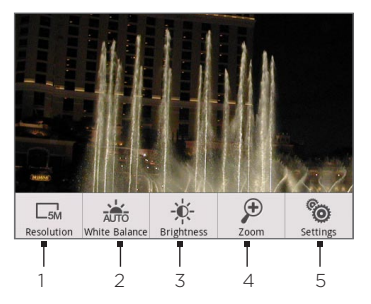

#### To open the menu panel

While on the Camera screen, press MENU.

- 1 Resolution Tap to change the resolution (capture size).
- 2 White Balance Tap to adjust the white balance. White balance enables the camera to capture colors more accurately by adjusting to the current lighting environment. White balance settings include: Auto, Daylight, Cloudy, Incandescent, and Fluorescent.
- 3 Brightness Tap to open the Brightness bar so you can adjust the brightness. On the Brightness bar, tap  $\Box$  to decrease, or  $\Box$  to increase the brightness level. Tap outside the Brightness bar to apply the change.
- 4 Zoom Tap to show the Zoom control.
- 5 Advanced Tap to open the advanced camera settings.

# 7.2 Using Albums

Albums lets you view photos and play back videos. You can also view your photos or your friends' photos on Facebook or Flickr. For photos, you can also do basic editing tasks, set them as your wallpaper or contact picture, and share to your friends.

# Opening Albums

Press HOME, then  $\tan \theta$  > Albums.

If you stored your files in folders (directories) on the storage card, Albums will display these folders as separate albums.

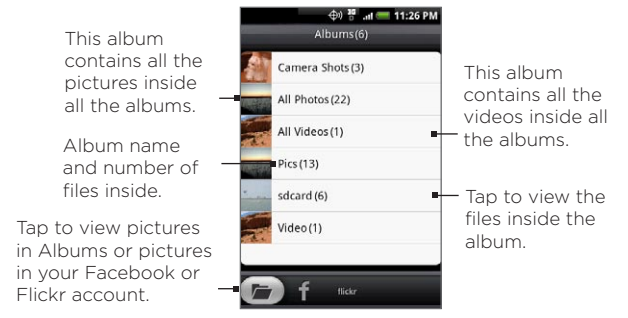

When viewing pictures in Albums, scroll up the screen or roll the TRACKBALL down to view more albums.

- Notes Depending on the number of pictures stored on the storage card, it may take a while for Albums to load all your photos on the screen.
	- You need to be signed in to your Facebook and Flickr accounts to view the pictures in those accounts.

# Working with pictures

Once you have taken a picture, you can view it or share it with friends. You can also view your pictures or your friends' pictures on your Facebook or Flickr account.

#### To view pictures in Albums

- 1. On the Albums screen, go to the Albums tab, and then tap an album to view the pictures inside the album.
- 2. Slide your finger onscreen to go through the pictures. Tap the thumbnail to view it in full screen.

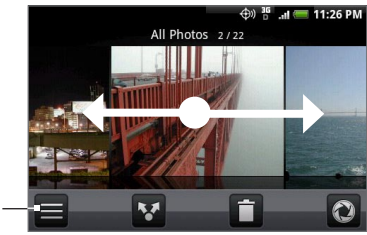

Tap to go back to the Albums screen.

Tip You can choose to display the photos as thumbnails. To view the photos inside the album as thumbnails, press MENU and then tap Grid view.

#### To view pictures in your Facebook or Flickr account

- 1. On the Albums screen, go to the Facebook or Flickr tab.
	- Note When you switch to the Flickr tab, you may be asked to give authorization for the HTC Flickr client to connect to the Flickr web site. You need to give authorization to access your Flickr account.
- 2. Tap your account name or your friend's account on the list to view the pictures in the account.

When viewing pictures in full screen, you can:

- Slide your finger from right to left or left to right to view the next **•** or previous picture.
- Roll the TRACKBALL left to view the previous picture, or roll it **•** right to view the next picture in the album or in the pictures list.
- Press MENU to let you view the pictures as a slideshow, share, **•**delete, or rotate the picture, and more.

#### To zoom in or out on a picture

Tap the screen twice quickly to zoom in, then tap the screen twice quickly again to zoom out. You can also use your fingers to pinch or spread the screen to zoom in and out.

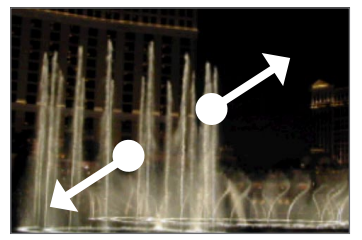

Use your thumb and index fingers to 'spread' the picture to zoom in.

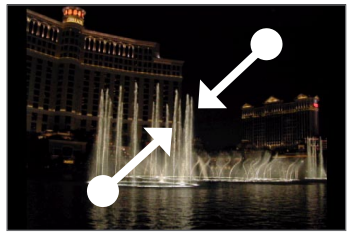

Use your thumb and index fingers to 'pinch' the picture to zoom out.

#### To view a picture in landscape orientation

Turn your phone sideways to view the picture in landscape mode. The picture orientation automatically adjusts to how you hold the phone.

Note The Orientation check box in HOME > MENU > Settings > Sound & display needs to be selected for the screen orientation to automatically change.

If you want to rotate the picture and save the rotated state, see "To rotate and save the rotated state" below.

#### To rotate and save the rotated state

- 1. View the picture you want to rotate in full screen
- 2. Press MENU, then tap Rotate, and then select either Rotate left or Rotate right.
- Note The Picture rotates 90 degrees counter-clockwise (Rotate left) or 90 degrees clockwise (Rotate right) each time you tap one of the Rotate options.

#### To crop a picture

- 1. While viewing a picture in full screen, press MENU and then tap More > Crop. The cropper tool appears.
- 2. Do one of the following:
- To adjust the cropper size, press and hold the edge of the **•** cropper tool. When the cropper arrows appear, drag your finger inward to or outward from the centre of the cropper to resize it.
- To move the cropper to another area on the picture, press and **•**hold inside the cropper, then drag it with your finger to the desired position.

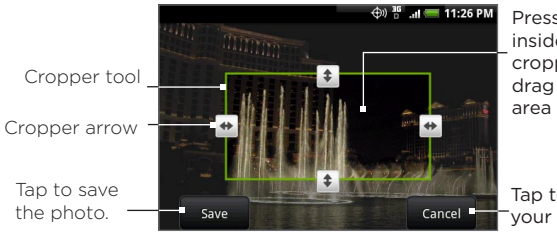

Press and hold inside the cropper, then drag it to any area of the photo.

Tap to discard your changes.

3. Tap Save to apply the changes to the picture.

Note The cropped picture is saved in the storage card as a copy. The original picture remains unedited.

#### To share pictures on Facebook

You need to be logged in to your Facebook account to be able to upload pictures.

- 1. In the Albums screen, open the album where the pictures you want to share are in.
- 2. Tap  $\boldsymbol{M}$  and then on the Share options menu, tap Facebook.
- 3. Select the pictures you want to share and then tap Next.
- 4. Add a caption for each picture (if you want) and then tap Upload.
- 5. Select which album to upload to and set privacy settings for the uploaded pictures. Tap Done.

#### To share pictures on Flickr

You need to be logged in to your Flickr account to be able to upload pictures.

- 1. In the Albums screen, open the album where the pictures you want to share are in.
- 2. Tap M and then on the Share options menu, tap Flickr.
- 3. Select the pictures you want to share and then tap Next.
- 4. Edit the file name and/or add a description for each picture (if you want) and then tap Upload.
- 5. Select which album to upload to and set privacy settings for the uploaded pictures. Tap Done.

#### To share a picture on Picasa

You need to be signed in to a Google Account to be able to upload pictures to the Picasa™ photo organizing service.

- 1. In the Albums screen, open the album where the pictures you want to share are in.
- 2. Tap  $\mathbf{M}$  and then on the Share options menu, tap Picasa.
- 3. Tap the picture you want to share
- 4. Enter a Caption for the picture and select the Album where you want to upload the picture.

Tip Tap  $\pm$  to create a new album where you can upload the picture.

5. Tap Upload. You can view the photos online at http://picasaweb. google.com.

To send pictures using a messaging application

- 1. In the Albums screen, open the album where the pictures you want to share are in.
- 2. Tap  $\mathbf{M}$  and then on the Share options menu, tap Messages, Gmail, or Mail.
- 3. Select the pictures you want to share and then tap Next.

Note For Gmail and Messages, tap the picture you want to send. You can only send one picture.

4. The pictures are automatically added as an attachment to the email or added into the MMS message.

Note If you selected Mail and you have multiple email accounts, the default email account will be used.

5. Compose your message and then tap Send.

# Working with videos

Once you have taken a video, you can view it or share it with friends.

#### To watch videos

- 1. On the main Albums screen, tap a video album and then tap the video you want to watch to start playing back the video.
- 2. Slide your finger onscreen to go through the videos. Tap the thumbnail to view it in full screen. The screen automatically switches to landscape mode when you play back a video.

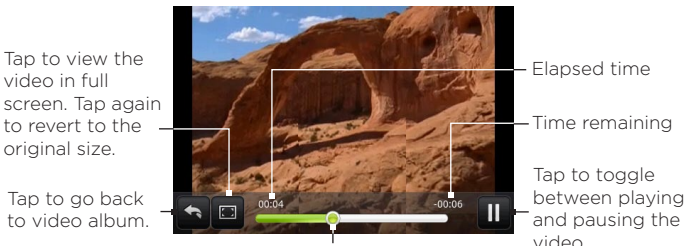

Drag to the left or right to go back or forward in the video.

#### To send a video using email

- 1. In the Albums screen, open the album where the videos you want to share are in.
- 2. Tap  $\boldsymbol{M}$  and then on the Share options menu, tap Gmail or Mail.
- 3. Select the videos you want to send and then tap Next.

Note For Gmail, tap the video you want to send. You can only send one video.

4. The videos are automatically added as an attachment to the email.

- Note If you selected Mail and you have multiple email accounts. the default email account will be used.
- 5. Compose your message and then tap Send.

#### To send a video using Messages

- 1. In the Albums screen, open the album where the videos you want to share are in.
- 2. Tap  $\mathbf{V}$  and then on the Share options menu, tap Messages.
- 3. Tap the video you want to send and then tap Next.
- 4. The video is automatically added into the MMS message.
- 5. Compose your message and then tap Send.

#### To share videos on YouTube

You can share your videos by uploading them to YouTube™. Before you do this, you must create a YouTube account and sign in to that account on your phone.

- 1. While viewing videos in a list, press and hold the video, and then tap Share on the options menu.
- 2. When prompted, tap YouTube.
- 3. Enter a Title, Description, and Tags for your video. Select the Public check box if you want to share the video with everyone.
- 4. Tap Upload.
- Tip You can view the upload progress by opening the Notifications panel and then tapping YouTube. Refer to "To open the Notifications panel" in Chapter 1 to learn how to open the Notifications panel.

# Adding the Photo album or Photo frame widget

Add the Photo frame or Photo album widget to let you view a single photo or a whole album on the Home screen. To learn how to add widgets, refer to "To add an HTC widget" in Chapter 1.

## Closing Albums

While in the Albums screen, press HOME or BACK to close the application.

# 7.3 Using Music

Music plays digital audio files from the phone's storage card. Since Music only plays audio files saved on the storage card of your phone, you must copy your audio files to the storage card before you open Music.

## Copying music on to the storage card

- 1. Set the phone's storage card as a USB drive. See "Using the Phone's Storage Card as a USB Drive" in Chapter 1 for details.
- 2. On the computer, navigate to the USB drive and open it.
- 3. Create a folder on the root folder of the storage card (for example, Music).
	- Tip You can also create and use folders to organize your music inside the Music folder you have created.
- 4. Copy the music into the folder you have created.
- 5. After copying music, unmount or eject the drive as required by your computer's operating system to safely remove the phone.
- 6. Disconnect the phone from the computer.

# Opening Music

Press HOME, then tap  $\bigcirc$  > Music. The Playback screen displays.

# Playing music

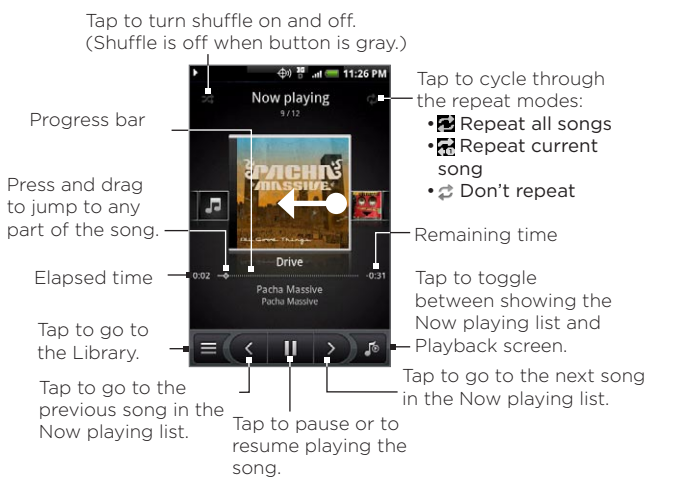

- Tip You can also swipe your finger from right to left or left to right to go to the next or previous song in the Now playing list.
- Notes Press the VOLUME UP or VOLUME DOWN button to adjust the playback volume.
	- If you are using the wired headset to listen to music, press the center button to toggle between playing and pausing playback. Press the previous or next buttons to go to the previous or next song.

# Listening to music on the Lock screen

When you are playing back music and the screen turns off, you can control the music playback from the Lock screen when you "wake up" the phone by pressing END/POWER.

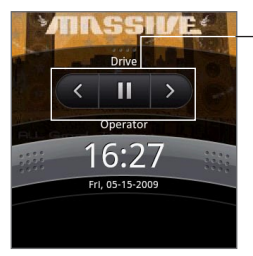

Tap to go to the previous song, play/ pause music, or go to the next song in the Now playing list.

If you do not see the playback controls, tap to show the playback controls.

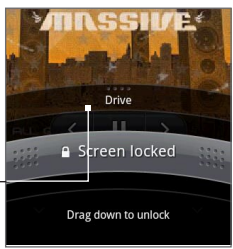

# Library

Your music is organized into different categories such as Albums, Artists, Genre, Composers, and more. Select a category by tapping one of the category tabs at the bottom of the screen. Tap a song in the category to play it back.

To go to the Library, tap  $\equiv \mid$  at the bottom-left of the Playback screen or the Now playing screen.

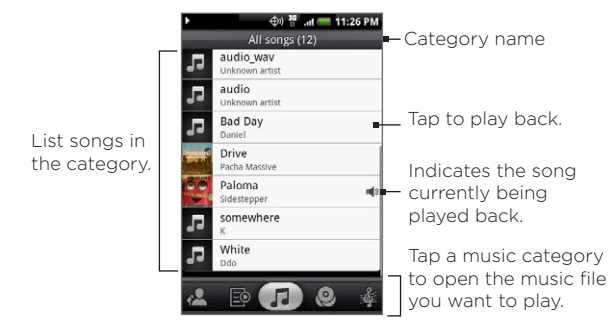

# Creating playlists

Use playlists to organize your music files. You can create as many playlists as you want on your phone.

- 1. In the Library, go to the Playlist category ( $\mathbb{E}^{\mathcal{Q}}$  ).
- 2. Tap Add playlist.
- 3. Enter the Playlist name and then tap Add songs to playlist.
- 4. Select a category from where to add songs to the playlist.
	- Tip Go to the Select music track category to show all the available songs.
- 5. Select the songs you want to add to the playlist and then tap Add.
- 6. Tap Save.

# Managing your playlists

#### To play the songs in a playlist

In the Playlists screen, tap the playlist name and then tap a song.

#### To add songs to a playlist

- 1. In the Playlists screen, tap the playlist where you want to add songs.
- 2. Press MENU and then tap Add songs.
- 3. Select a category to add songs from to the playlist.
	- Tip Go to the Select music track category to show all the available songs.
- 4. Select the songs you want to add to the playlist and then tap Add.
- Tip While playing back a song, press MENU and then tap Add to playlist to add the current song to a playlist.

#### To rearrange the songs in a playlist

- 1. In the Playlists screen, tap the playlist you want to edit.
- 2. Press MENU and then tap Change order.
- 3. Press and hold  $\equiv$  at the end of the song title you want to move. When the row is highlighted in green, drag it to its new position, then release.
- 4. Tap OK.

#### To delete a song in a playlist

- 1. In the Playlists screen, tap the playlist you want to edit.
- 2. Press MENU and then tap Delete songs.
- 3. Select the songs you want to delete and then tap Delete.

#### To delete a playlist

- 1. In the Playlists screen, press and hold the playlist you want to delete.
- 2. In the options menu, tap Delete playlist.
- Tip To delete multiple playlists, in the Playlist screen, press MENU and then tap Delete playlists.

## Setting a song as ringtone

You can use songs as your phone ringtone.

- 1. In the Library, select the song that you want to use as ringtone and then play it back.
- 2. In the Playback screen, press MENU and then tap Set as ringtone.
- 3. In the Set as ringtone options menu, tap Phone ringtone or Contact ringtone.

Note If you select Contact ringtone, you need to select the contacts you want to associate the song with in the next screen.

#### To check if the song was added as a ringtone

- 1. On the Home screen, press MENU and then tap Settings.
- 2. On the Settings screen, tap Sound & display > Phone ringtone. The song should be listed as an option.

# Adding the Music widget

Add the Music widget to control music playback on the Home screen. To learn how to add widgets, refer to "To add an HTC widget" in Chapter 1.

# Chapter 8 Google Apps

# 8.1 Signing In to Your Google Account

Signing in to your Google Account lets you synchronize Gmail, Calendar, and contacts between your phone and the web. You also need to sign in to a Google Account to use Google Apps such as Google Talk™ and Android Market.

When you turn on the phone for the first time, you are given the option to sign in to your Google Account.

- 1. In the Setup accounts screen, tap Google account > Yes > Next.
- 2. Tap Sign in. Enter your user name and password, and then tap Sign in. After signing in, all emails, contacts, and calendar events on your Google Account will automatically synchronize with your phone.

Note Tap Create if you do not have a Google Account yet.

# Retrieving your Google Account password

If you forgot your Google Account password, you can retrieve it by doing the following:

- 1. On your computer, open your browser and go to http://google. com/accounts.
- 2. On the right side of the page, click I cannot access my account.

142 Google Apps

- 3. In the Please select your issue section, select I forgot my password.
- 4. Click Reset your password now, and then follow the procedure on how to recover your password.

# 8.2 Using Gmail

Gmail is Google's web-based email service. Gmail is configured when you first set up your phone. Depending on your synchronization settings, Gmail on your phone is automatically synchronized with your Gmail account on the web. For more information about synchronization, see "Synchronizing Google Apps" in this chapter.

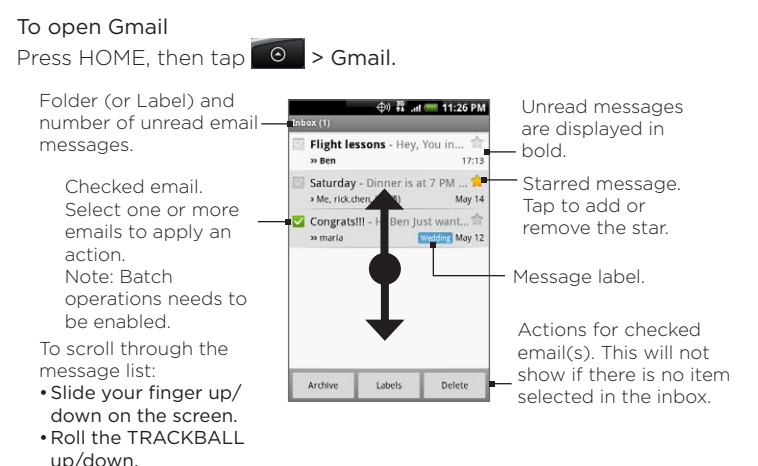

The Inbox conversations list (hereinafter referred to as Inbox) is your default Gmail view. All your received emails are delivered to your Inbox.

#### To refresh Gmail

Press MENU and then tap Refresh to send or receive new emails and to synchronize your emails with your Gmail account on the web.

# Creating and sending emails

#### To create and send an email

- 1. In the Inbox, press MENU and then tap Compose.
- 2. Enter the message recipient's email address in the To field. If you are sending the email to several recipients, separate the email addresses with a comma. You can add as many message recipients as you want.
	- Note If you want to send a carbon copy (Cc) or a blind carbon copy (Bcc) of the email to other recipients, press MENU and then tap Add Cc/Bcc.
- 3. Enter the email subject, and then compose your email.
	- Tip If you want to add a picture attachment, press MENU and then tap Attach. Select the picture you want to attach, and then tap OK.

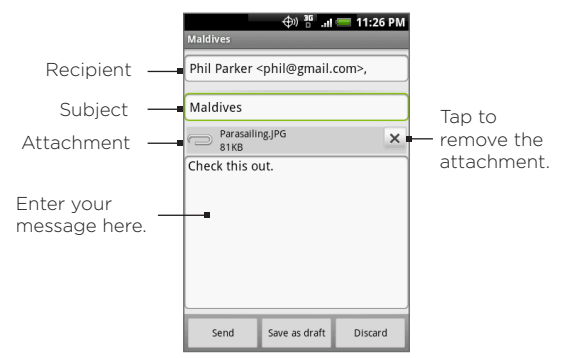

- 4. After composing your email, tap Send.
	- Note While composing the message, tap Save as draft or press the BACK button to save it as a draft. To view your draft email messages, in the Inbox, press MENU and then tap View labels > Drafts.

#### To add a signature to emails

You can add a signature to email messages that you send.

- 1. In the Inbox, press MENU and then tap Settings > Signature.
- 2. Enter your signature in the text box, and then tap OK.
	- Tip You can create a signature consisting of multiple lines of text. At the end of each line of text, tap  $\leftarrow$  on the onscreen keyboard to create another line.

#### To view your sent messages

In the Inbox, press MENU and then tap View labels > Sent.

# Receiving and reading emails

Depending on your notification settings, the phone plays a ring tone, vibrates, or displays the email message briefly in the status bar when you receive a new email. A new email message ( $\textcircled{\textbf{a}}$ ) icon also appears on the notifications area of the status bar to notify you of a new email.

Note For more information on email notification settings, refer to the "Setting Gmail settings" section later in this chapter.

Gmail groups each message you send with all the responses you receive. This conversation list continues to grow as new replies arrive, so you can always see your messages in context. Conversations are also referred to as message threads. A new message or a change to the subject of a current message will begin a new thread.

#### To view emails

Do one of the following:

- Press HOME, then press and hold the status bar, and then slide **•** down your finger on the screen to open the Notifications panel. Tap the new email to view it.
- While in the Inbox, tap the unread email or the conversation with **•**the unread email to view it.

#### 146 Google Apps

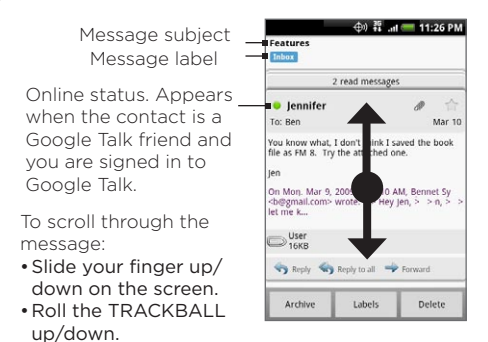

#### To search for email messages

You can search for a specific email message by sender, word in a subject, or label.

- 1. In the Inbox, press MENU and then tap Search.
- 2. Enter the search keyword in the box, and then tap Search.

# Replying to or forwarding emails

- 1. In the message thread, scroll down to the end of the conversation.
- 2. Tap Reply, Reply to all, or Forward.
- 3. Do one of the following:
	- If you selected Reply or Reply all, enter your reply message.
	- If you selected Forward, specify the message recipients.
- 4. Scroll down to the end of the message, and then tap Send.

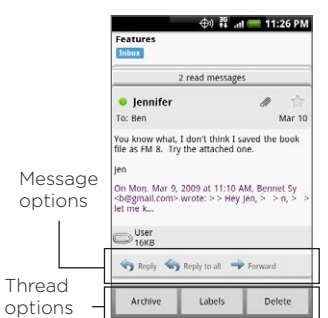

# Managing conversations and emails

#### Conversations

In the Inbox, press and hold the conversation, and then tap:

- Read to open the email.
- Archive to archive the conversation. **•**
	- Tip To display your archived messages, in the Inbox, press MENU and then tap View labels > All Mail.
- Mute to mute the entire conversation. **•**
	- Tip If you're part of a long message conversation that isn't relevant, you can 'mute' the conversation to keep all future additions out of your Inbox.

148 Google Apps

- Mark read or Mark unread as desired. Unread messages are **•** displayed in bold in the Inbox.
- Delete to delete the conversation. **•**
- Add star or Remove star to assign a star or remove the star on **•** the conversation.
- Change labels to add or change the label of the conversation. **•** Note You cannot use the phone to create labels; do that on the Gmail web site.
- Report spam to report the conversation as spam. **•**

#### Email messages

In the message thread, navigate to the email header or message using the TRACKBALL, press MENU and then tap:

Archive to archive the email message. **•**

Tip To display your archived messages, in the Inbox, press MENU, and then tap View labels > All Mails.

- Add star or Remove star to assign a star or remove the star on **•** the conversation.
- Mark read or Mark unread as desired. Unread messages or **•** threads with unread messages display in bold in the Inbox.
- Change labels to add or change the label of the conversation. **•** Note You cannot use the phone to create labels; do that on the Gmail web site.
- Delete to delete the email message. **•**
- More > **•**
	- Back to Inbox to return to your Inbox.
	- Mute to mute the entire conversation.
- Tip If you're part of a long message conversation that isn't relevant, you can 'mute' the email to keep all future additions out of your Inbox.
- Report spam to report the email message as spam.

### Setting Gmail settings

- 1. In the Inbox, press MENU and then tap Settings.
- 2. Set the following options:
	- Signature Tap to enter a signature that is appended at the end of your emails.
	- Confirm delete Select the check box to show a confirmation box when you delete a conversation.
	- Batch operations Select the check box to show the batch operations feature. The Batch operations feature lets you archive, delete, or apply a label to multiple emails at once.
	- Labels Tap to select which Gmail labels to synchronize.
	- Email notifications Select the check box to show a notification icon on the status bar when you receive a new email.
	- Tap Select ringtone if you want your phone to ring when a new email message arrives. On the ring tone menu, select a ring tone specific to new email messages. The ring tone plays briefly when selected. If you don't want a ring tone to play when you receive a new email message, tap Silent. Then tap OK to confirm your ringtone selection.
	- Select Vibrate if you want your phone to vibrate when you receive a new email message.

#### 150 Google Apps

# 8.3 Using Google Talk

Google Talk is Google's instant messaging program. It lets you communicate with other people that also use Google Talk.

Note The Google Talk account that is set up is based on the Google Account that you used when you set up the phone.

# Signing in and chatting online

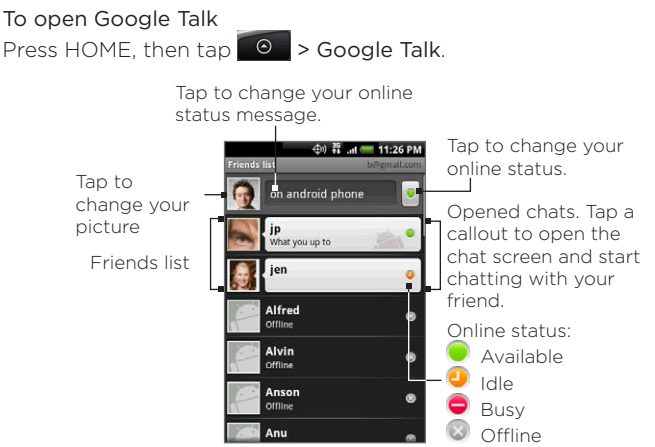

#### To add a new friend

You can only add people who have a Google Account.

- 1. In the Friends list, press MENU and then tap Add friend.
- 2. Enter the Google Talk instant messaging ID or Google email address of the friend you want to add.
	- Note When you add a friend with an instant messaging ID and has been saved in your contacts list, matching contacts will display on the screen as you enter information. You can tap the contact or continue entering the IM information.
- 3. Tap Send invitation.

#### To view and accept an invitation

- 1. In the Friends list, press MENU and then tap Invites. All chat invitations you have sent or received are listed on the pending invitations screen.
- 2. Tap a pending invitation, and then tap Accept or Decline.
- Note When someone you invite to chat accepts your invitation, the pending invitation disappears from the list.

#### To change your online status and message

- 1. Tap the online status icon ( $\left| \bullet \right|$ ) beside your name, and then select the status you want on the menu.
- 2. Tap the text box on the left of your online status icon and then enter your status message using the onscreen keyboard.
- 3. Tap $\left| \cdot \right|$

#### To start a chat

- 1. Do one of the following:
	- Tap a friend in the Friends list.

152 Google Apps

• Navigate to a friend using the TRACKBALL, and then press the TRACKBALL.

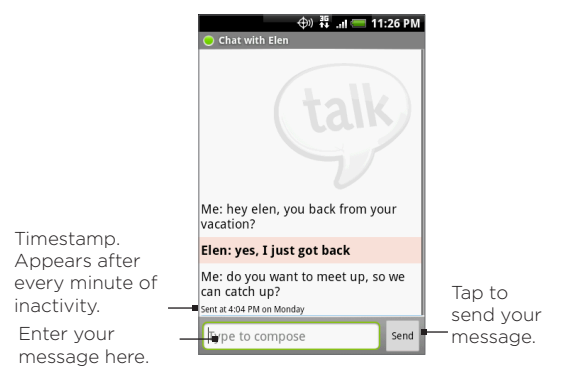

2. Chat with your friend by entering text using the onscreen keyboard.

Note To insert a smiley, press MENU and then tap Insert smiley. Tap a smiley to insert it into your message.

3. After entering your message, tap Send.

#### To switch between active chats

You can switch between chats if you have more than one chat going.

- 1. While on a chat screen or in the friends list, press MENU and then tap Switch chats.
- 2. On the panel that opens, tap the friend you want to chat with.

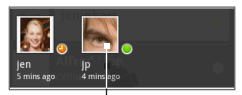

Tap to switch chat with this friend.

#### To close a chat

Do one of the following:

- In your Friends list, press and hold a friend with an active chat and then tap End chat on the menu.
- While on a chat screen, press MENU and then tap End chat. **•**

# Managing your friends

Friends in your friends list is sorted by their online status — active chats, online, busy, and offline. Within the status groupings, friends are listed alphabetically.

By default, only the friends that you frequently communicate with — the most popular — are in the Friends list. If you want to display all your friends, press MENU and then tap All friends.

Tip To switch back to displaying only your most popular friends, press MENU and then tap Most popular.

#### To block a friend

You can block a friend from sending you messages. When blocked, your friend is also removed from your Friends list.

- 1. In the Friends list, locate the friend you want to block. Note If you cannot see the friend, Press MENU and then tap All friends.
- 2. Press and hold the friend's name, and then tap Block friend. Your friend is removed from your friends list and is added to the blocked friends list.
- Note To unblock a friend, in the Friends list, press MENU and then tap Blocked. In the Blocked friends list, tap the name of the friend you want to unblock, and then tap OK when prompted.

#### 154 Google Apps

#### To pin a friend

You can pin a friend to make sure that friend always appears in your Most popular friends list.

1. In the Friends list, press and hold the friend's name to open the options menu.

Note If you cannot see the friend, Press MENU and then tap All friends.

- 2. Tap Pin friend.
- Note To unpin a friend, in the Friends list, press and hold the friend you want to unpin and then tap Unpin friend on the options menu.

#### To show a friend in the Most popular list

1. In the Friends list, press and hold the friend's name to open the options menu.

Note If you cannot see the friend, Press MENU and then tap All friends.

- 2. Tap Show friend.
- Note To keep a friend from appearing in the most popular list, press and hold the friend's name, and then tap Hide friend on the menu. If you pinned the friend, the pin will be removed when you hide the friend.

# Mobile indicators

You can check what type of device your friend is using to chat in Google Talk. In the friends list, check the image that appears to the right of your friend's name.

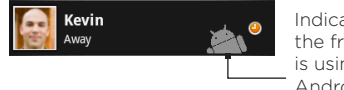

Indicates that the friend is using an Android phone.

When you do not see an image, it indicates that your friend signed in last from a computer.

You can also choose to show a mobile indicator. To show:

- 1. In the Friends list, press MENU and then tap More > Settings.
- 2. Select the Mobile indicator option, and then press BACK. The mobile indicator icon will display along with your name in other people's Friends list and will let your friends know what type of mobile device you are using.

# Adjusting instant messaging settings

#### To set notifications for new instant messages

You can set the phone to play a sound, vibrate, or display a notification icon in the status bar each time you receive a new instant message.

- 1. In the Friends list, press MENU and then tap More > Settings.
- 2. Do one or all of the following:
	- Select the IM notifications check box to receive a notification  $\left(\frac{F}{\cdot}\right)$  in the status bar when a new instant message arrives.
	- Tap Select ringtone to select the ring tone to use when a new instant message arrives. The ring tone briefly plays when selected. If you don't want a ring tone to play when you receive a new instant message, select Silent.
	- Select the Vibrate check box to vibrate your phone when you receive a new instant message.

#### To sign in automatically

You can sign in to your Google Talk account automatically every time you turn on your phone.

- 1. In the Friends list, press MENU and tap More > Settings.
- 2. Select the Automatically sign in check box.
- 3. Press BACK to save your setting.
### Signing out

In the friends list, press MENU and then tap More > Sign out when you want to sign out from Google Talk.

# 8.4 Using Google Maps

Google Maps lets you track your current location, view real-time traffic situations, and receive detailed directions to your destination. It also provides a search tool where you can locate places of interest or an address on a vector or aerial map, or view locations in street level.

- Notes You need an active data or Wi-Fi connection to use Google Maps.
	- The Google Maps application does not cover every country or city.

#### To enable Location source

Before you open Google Maps and find your location or search for places of interest, you must enable My location sources.

- 1. Press HOME > MENU and then tap Settings > Location.
- 2. Select Use wireless networks, Enable GPS satellites, or both.
	- Note Selecting Enable GPS satellites lets you locate places of interest in street-level. However, this requires a clear view of the sky and more battery power.

To open Google Maps

Press HOME, then  $\tan \theta$  > Google Maps.

To find your location on the map On the Google Maps screen, press MENU and then tap My Location. Your location is shown on the map as a blinking blue dot. Your current

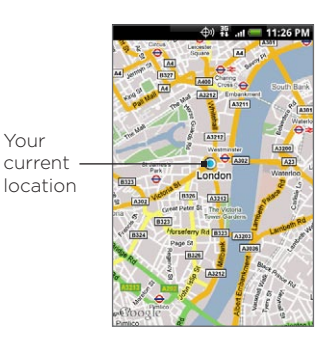

### Searching for places of interest

- 1. On the Google Maps screen, press SEARCH.
- 2. Enter the place you want to search in the search box. You can enter an address, a city, or type of business or establishment (for example, museums in london).

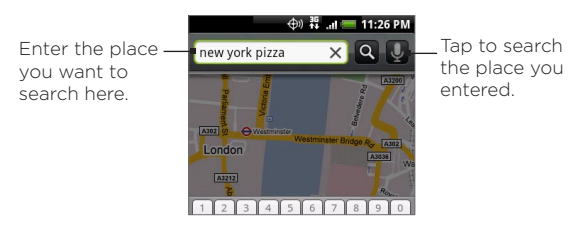

Tip As you enter information, a list of all the places which you have searched or visited before appears on the screen. You can also tap an address on the menu to show its location on the map.

3. Tap  $\alpha$ . The search results are displayed on the map.

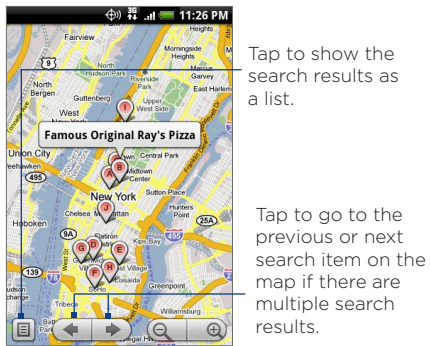

4. Tap the callout to show the Address, Details (if available), and Reviews (if available) for the search item.

### Viewing maps

While viewing a map, take advantage of the following zoom and navigation techniques.

#### To zoom in or out on a map

Tap  $\Theta$  to zoom in; tap  $\Theta$  to zoom out.

#### To navigate on a map

Roll the TRACKBALL or slide your finger on the screen in any direction to view other areas of the map.

#### To change map modes

When viewing a map, you can switch to another map mode. Press MENU and then tap Map mode. Select from Map, Satellite, or Traffic.

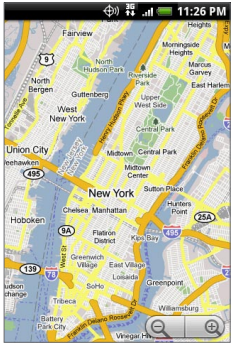

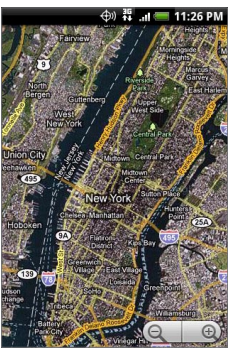

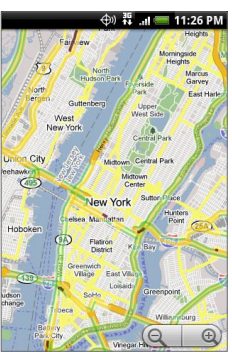

Map mode Satellite mode Traffic mode

- Map mode This is the default view and displays a map, complete with names of streets, rivers, lakes, mountains, parks, and boundaries. **•**
- Satellite mode Google Maps uses the same satellite data **•** as Google Earth™. Satellite images are not real-time. Google Earth acquires the best imagery available, most of which is approximately one to three years old.
- Traffic mode (available only in selected areas) Real-time traffic conditions are displayed over roads as color-coded lines. Each color represents how fast the traffic is moving. **•**

#### To view a map in Street View

Street View mode (available only in selected areas) provides a streetlevel view of the location.

- 1. Search for the place you want to view in Street View. See "Searching for places of interest" for details.
- 2. On the location details screen, tap Street view.
	- Tip While viewing a Street View of a location, press MENU and then tap Compass mode to turn Compass mode on. Tilt, pan, or turn your phone to view the area around the selected location.

### Getting directions

Use Google Maps to get detailed directions to your destination.

- While viewing a map in any mode, press MENU and then tap 1. **Directions**
- 2. Enter the starting point in the first text box, then enter your destination in the second text box. By default, your current location is entered in the Starting point box.

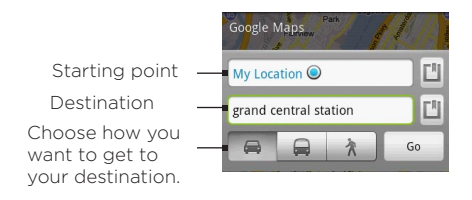

You can also tap  $\mathbb{H}$  to open the location source menu and select a starting point and destination address.

3. Choose how you want to get to your destination: Driving, Public transit, or Walking.

4. Tap **Go**. The directions to your destination appears in a list. Tap a direction instruction on the list to show the map.

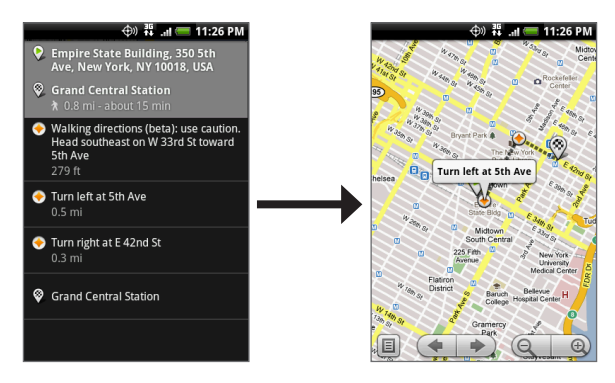

When you are finished viewing or following the directions, press MENU and then tap **More > Clear map** to reset the map. Your destination is automatically saved in the Google Maps history.

# 8.5 Using Google Latitude

Google Latitude™ user location service lets you and your friends share locations and status messages with each other. It also lets you send instant messages and emails, make phone calls, and get directions to your friends' locations.

Your location is not shared automatically. You must join Latitude, and then invite your friends to view your location or accept their invitations.

# Opening Latitude

### To join Latitude

- 1. While viewing a map in any mode, press MENU and then tap Join Latitude.
- 2. Read the privacy policy. If you agree with it, tap Agree & share.

#### To open Latitude after joining

While viewing a map in any mode, press MENU and then tap Latitude.

### Sharing your locations

After you join Latitude, you can start sharing your locations with your friends. Only friends that you have explicitly invited or accepted can see your location.

## Inviting friends

To share your location with friends and request to see their locations

- 1. In Latitude, press MENU and then tap Add friends.
- 2. Choose how to add friends:
	- Select from Contacts. Select any number of friends from your Contacts. Friends who already use Latitude have a  $\Box$  icon next to their names.
	- Add via email address. Enter an email address.
- 3. Tap Add friends.
- 4. Tap OK. If your friends already use Latitude, they receive an email request and a notification on Latitude. If they have not yet joined Latitude, they receive an email request that tells them to sign in to Latitude with their Google Account.

### Accepting an invitation

When you get a sharing request from a friend, you can:

- Accept and share back. You can see your friend's location, and **•** your friend can see yours.
- Accept, but hide my location. You can see your friend's location, **•** but they can't see yours.
- Don't accept. No location information is shared between you and **•**your friend.

You can change how your location is shared with each friend at any time. Refer to "To share your location with friends and request to see their locations" earlier in this chapter for more details.

### Showing your friends

You can show your friends using the map view or the list view.

#### Map view

When you open Google Maps, it shows your friends' locations. Each friend is represented by a photo icon with an arrow pointing at his or her approximate location. If a friend has opted to enable city-level sharing, his or her icon will not have an arrow and it appears in the middle of the city. Refer to "To share your location with friends and request to see their locations" earlier in this chapter for more details.

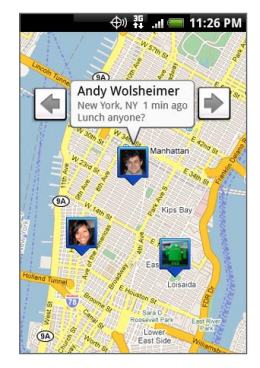

To see your friend's profile and connect with him or her, tap the photo. This will display your friend's name, then tap the balloon right above his or her icon. To see other friends, tap either one of the arrow buttons next to the balloon.

#### List view

To show a list of your friends, in Google Maps, press MENU and then tap Latitude.

To see a friend's profile and connect with him or her, select your friend's name from the list.

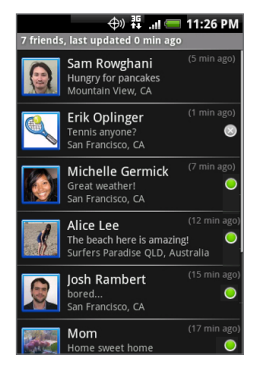

### Connecting with your friends

Tap a friend's contact details balloon in map view or tap a friend in list view to open the friend's profile. In the profile screen, you can communicate with your friend and set privacy options.

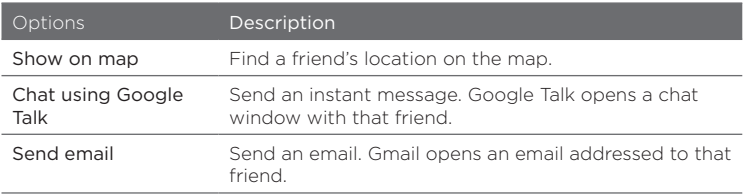

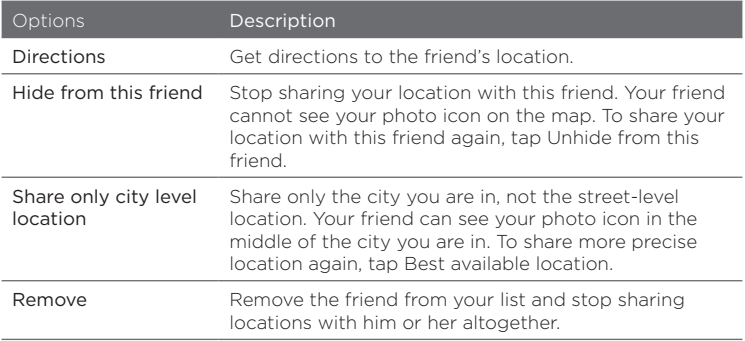

#### Controlling what you share

You have control over how and when you can be found by your friends. Only the last location sent to Latitude is stored with your Google Account. If you turn off Latitude or are hiding, no location is stored.

#### To change your public profile

- 1. In Google Maps, press MENU, tap Latitude, and then tap your contact details balloon.
- 2. Set the following options to your preferences.

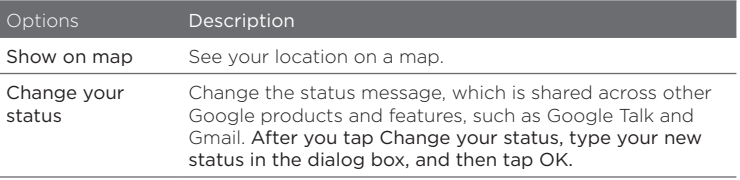

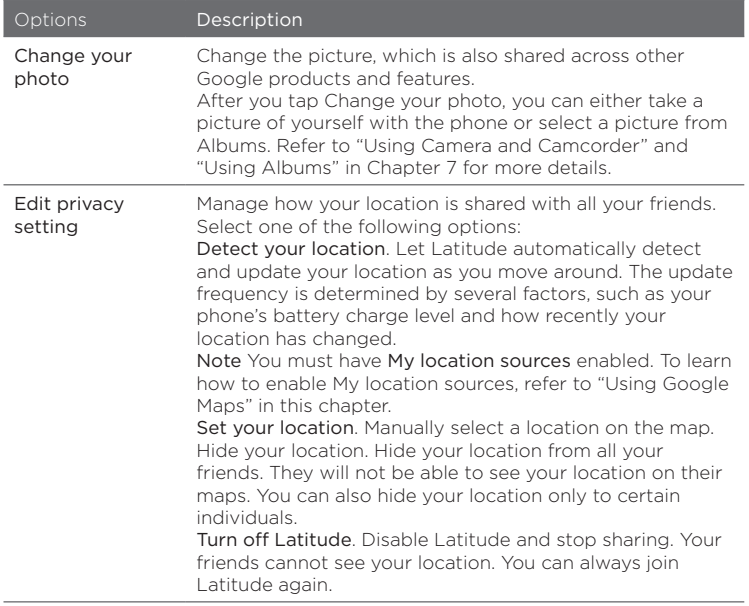

# 8.6 Using YouTube

YouTube is an online video streaming service that allows you to view videos that have been uploaded by YouTube members.

- Notes You do not need a YouTube account to browse and view videos. However, to use all the features of YouTube (such as viewing "My account"), you must create a YouTube account from your computer and sign in to that account from your phone.
	- You must have an active data or Wi-Fi connection to access YouTube.

#### To open YouTube

Press HOME, then tap  $\circ$  > YouTube.

The YouTube screen appears with the videos grouped into categories, such as Featured, Most popular, Most viewed, Top rated, and more.

To close YouTube

While on the YouTube screen, press HOME or BACK to close YouTube.

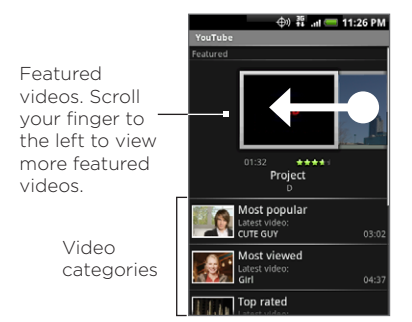

### Watching videos

- On the YouTube screen, select a video to watch from the 1. available categories. Tap a category to see the available videos for that category.
- 2. Tap a video to play it.

- Note The screen automatically switches to landscape orientation when you play a video.
- 3. Tap the screen to display the playback controls.

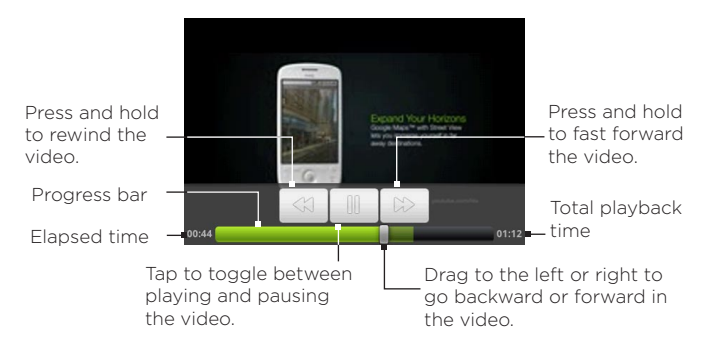

4. Press BACK to stop playback and return to the videos list.

### Searching for videos

- 1. On the YouTube screen, press SEARCH.
- 2. Enter a search keyword, and then press SEARCH again.
- 3. The number of search results appears below the status bar. Scroll through the results and tap a video to watch it.

#### To clear the search history

- 1. Press MENU and then tap Settings.
- 2. Tap Clear search history and then tap OK when prompted.

### Sharing videos

You can share a video by sending its link to your contacts.

- 1. Do one of the following:
	- While viewing videos in a list, press and hold the video, and then tap Share on the options menu.
	- While watching a video, press MENU and then tap Share.
	- Note If you have set up an external email account in addition to your Gmail account, you will be prompted to select the email account to use to send the video link.

A new email message appears with the video link automatically added to the email message.

2. Compose your email then send it. For more information about composing and sending emails, refer to Chapter 5.

# 8.7 Using Android Market

Android Market provides direct access to useful applications and fun games which you can download and install on your phone. Android Market also allows you to send feedback and comments about an application, or flag an application that you find objectionable or incompatible with your phone.

### Opening Android Market

- 1. Press HOME, then  $\overline{0}$  > Market.
- 2. When you open Android Market for the first time, the Terms of Service window will appear. Tap Accept to continue.

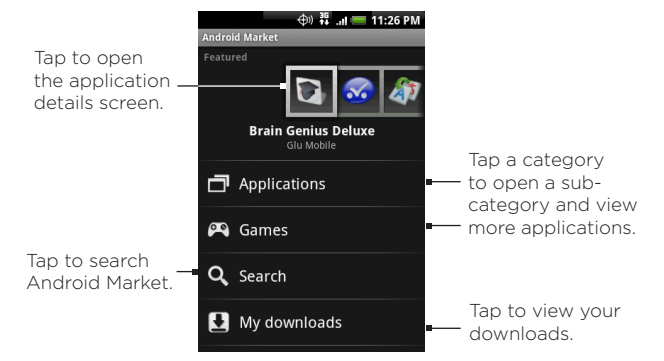

### Getting help

If you ever need help or have questions about Android Market, press MENU and tap Help. The Browser will take you to the Android Market Help webpage.

### Finding applications

The Android Market home page provides several ways to find applications. It showcases featured applications and includes a list of item applications by category, a list of games, a link to search, and a link to My downloads.

Scroll horizontally through the featured items or select a category to browse its contents, then select a subcategory. Within each subcategory you can select to view items sorted By popularity or By date.

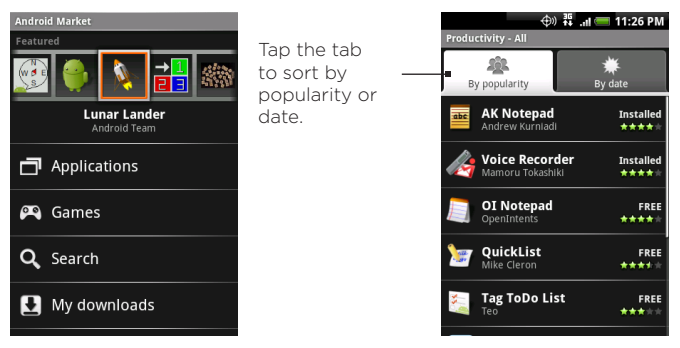

Note All items in a subcategory are listed in each tab; those in the By popularity tab are sorted from most popular to least popular, and those in the By date tab are sorted from newest to oldest

### Installing and opening an application

- 1. Navigate to the item you want to download, and select it.
- 2. In the item details screen, read more about the application, including its overall rating, and comments by users. If you scroll down to the About the developer section, you can view more applications by this developer, visit the developer's website, and send the developer an email message.
- Important Press MENU and select Security permissions to view the functions and data this item can access on your phone.

**Lunar Lander** FREE А. **COOR #** Scroll down to My review view more of Rate it! this developer's **TANK** applications or to 100-500 downloads email the developer. More info about item. Can you land on the moon without crashing? Version 1.1 1.08KB Press and hold Comments User comments a comment to leffrey 08-07-2008 \*\*\*\*\* about item. let you report a Make me stop! comment as spam. **Sapphire** 08-05-2008 \*\*\*\* Install

- 3. On any application details screen, tap Install.
- Important If the application requires either access to any of your data or control of any functions on your phone, Market tells you what the application can access.
- Read it carefully! Be especially cautious with applications that have access to many functions or a significant amount of your data. Once you tap OK on this screen, you are responsible for the results of using this item on your phone. Tap OK if you agree to the conditions of the application.
	- 4. To check the progress of the download, open the Notifications panel. Most applications are installed within seconds. If you want to stop downloading the item, tap Cancel download.

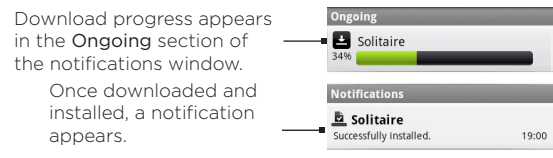

- 5. After the item is downloaded and installed on your phone, the content download icon ( $\leq$ ) appears in the notification area of the status bar.
- 6. On the Android Market screen, tap My downloads.
- 7. Tap the installed application in the list, then tap Open.
- Tip You can also find the icon of the installed application on the All programs screen.

### Managing applications

From the Android Market Home, tap My downloads to view your downloaded items. From any of the Android Market screens, press MENU and tap My downloads to go to the screen.

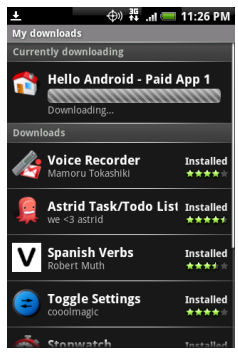

### Uninstalling an application

You can uninstall any application that you have downloaded and installed from Android Market.

- 1. On the My downloads screen, tap the application you want to uninstall, then tap Uninstall.
- 2. When prompted, tap OK to remove the application on your phone.
- 3. Choose the reason for removing the application, then tap OK.

# 8.8 Synchronizing Google Apps

Google Apps on your phone, such as Gmail, Calendar, and Contacts, give you access to the same personal information (emails, events, and contacts) that you add, view, and edit on your computer using Gmail or Calendar. Synchronize the Google Apps you want to keep information up-to-date.

#### To select which application to synchronize

- 1. Press HOME > MENU.
- 2. Tap Settings > Data synchronization > Google.

Note By default, all personal information in Gmail, Calendar, and Contacts will sync whenever you make a change or receive a new message.

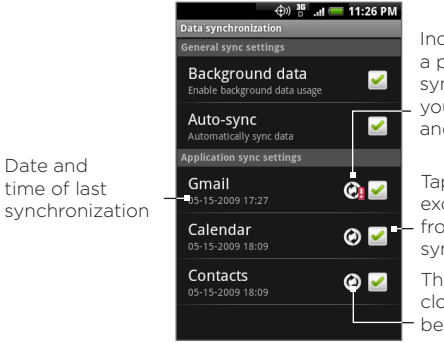

Indicates that there is a problem with data synchronization. Check your data connection and try again.

Tap to include or exclude the application from automatic synchronization.

The arrows move clockwise when data is being synchronized.

- 3. Select the Google Apps you want to synchronize.
- Tip Select Auto-sync to automatically synchronize all applications. When Auto-sync is disabled, you can synchronize individual applications manually by selecting their respective check boxes.

#### To stop synchronization

During synchronization, press MENU, then tap Cancel sync to stop synchronization.

# Chapter 9 Other Applications

# 9.1 Using Calendar

Use Calendar to create and manage events, meetings, and appointments. Depending on your synchronization settings, the Calendar on your phone stays in sync with your Calendar on the web, Exchange ActiveSync calendar, and Outlook calendar.

### Opening Calendar

Press HOME, then  $\overline{0}$  > Calendar

### Creating events

- 1. On any Calendar view, press MENU and then tap New to open the Event details screen.
	- Tip If you are in the Agenda or Monthly view, tap  $\mathbf{F}$  at the bottomright of the screen.
- 2. If you have more than one calendar, select the Calendar where you want to save the event.
- 3. Enter the event name using the keyboard.

#### Other Applications 177

- 4. Do one of the following:
	- If there is a time frame for the event, tap the From and To date and time to set them.
	- If it is a special occasion such as a birthday or a whole-day event, set the From and To date, then select the all day check box.
- 5. Enter the event location and description.

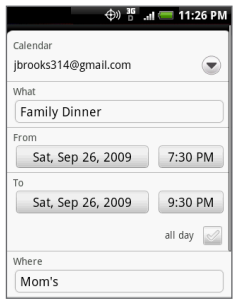

- Notes You can create multiple calendars, such as Personal, Business, or Family, using Calendar on the web. Depending on your synchronization settings, these calendars are added to your phone when you synchronize the Calendar. For more information on how to create calendars, go to http://www.google.com/support/calendar/bin/ answer.py?answer=37095&topic=15281.
	- If you have synchronize your phone with an Exchange ActiveSync account or Outlook on your PC, you can also select these calendars.
	- 6. Set the event reminder time in Reminders, then select whether the event is recurring in Repeat.

Note Press MENU and then tap Add reminder to add another reminder.

7. When finished, tap Add.

#### 178 Other Applications

### Calendar views

You can display the Calendar in daily, weekly, monthly, or agenda view. To change the Calendar view, press MENU, then tap Day, Agenda, or Month.

Day view

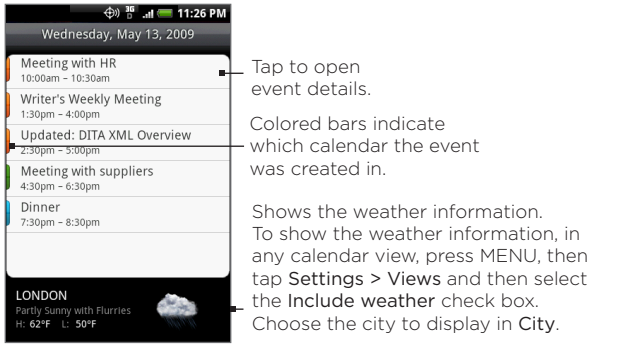

- Notes The weather information appears only if the appointment is within the 5-day forecast of the Weather application.
	- Weather information only appears when using Event list view. To check, in any calendar view, press MENU, and then tap Settings > Views > Day views.

#### Agenda and Month views

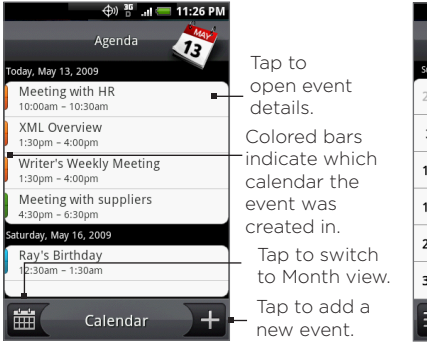

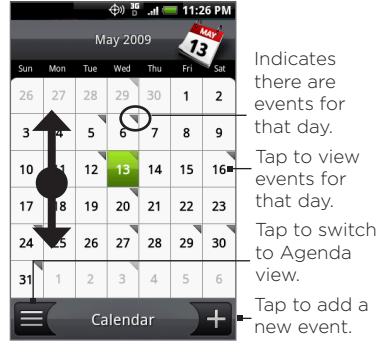

Agenda view Month view

- Swipe your finger up or down to view more events in Agenda **•** view or to go to the previous or next month in Month view.
- In Month view, press and hold a day to open a menu to let you quickly create an event, show the day's events, or switch to Agenda view.

### Event reminders

If you have set at least one reminder for an event, the upcoming event icon ( $\Box$ ) will appear in the notifications area of the status bar to remind you of the upcoming event.

#### To view, dismiss, or snooze the reminder

1. Tap the status bar, then slide your finger down the screen to open the Notifications panel.

#### 180 Other Applications

- 2. Tap the upcoming event name to display the event.
	- Note If you have other pending event reminders, these events will also appear on the screen.
- 3. Do one of the following:
	- Tap Snooze all to snooze all event reminders for five minutes.
	- Tap Dismiss all to dismiss all event reminders.
	- Press BACK to keep the reminders pending in the notifications area of the status bar.

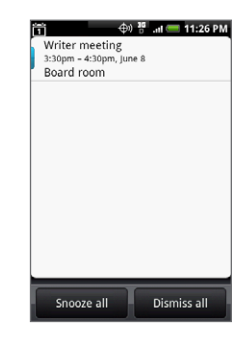

### Synchronizing Exchange ActiveSync Calendar

If you have set up a Microsoft Exchange ActiveSync account on your phone, you can also synchronize Exchange ActiveSync calendar events on your phone. Calendar events on your Exchange ActiveSync will also show in Calendar if you chose to synchronize with the Exchange ActiveSync Server.

To check if Exchange ActiveSync items are set to be synchronized, go to the Home screen, press MENU, and then tap Settings > Data synchronization > Exchange ActiveSync.

### Synchronizing Outlook Calendar

See "HTC Sync" in this chapter for details.

### Adding the Calendar widget

Add the Calendar widget to let you view your calendar and access your appointments on the Home screen. To learn how to add widgets, refer to "To add an HTC widget" in Chapter 1.

# 9.2 Using Clock

Clock lets you view the date and time of cities around the world. You can also set alarms and use the stopwatch and timer.

### Opening Clock

Tap the clock on the Home screen.

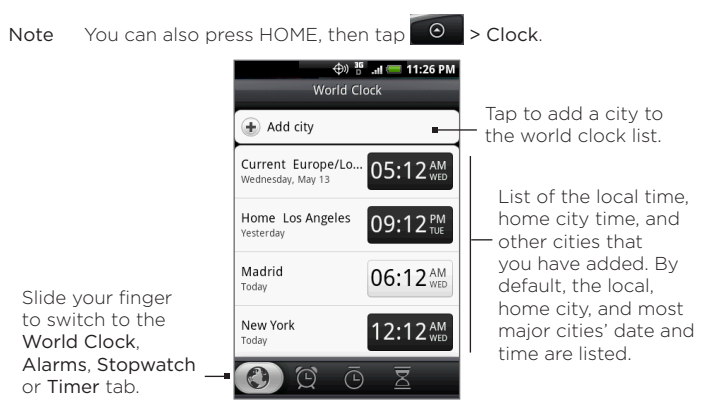

#### 182 Other Applications

### Setting the local date, time zone, and time

By default, your phone automatically uses the network-provided date, time zone, and time. You can set the date, time zone, and time manually.

- 1. In Clock, go to the World Clock tab, press MENU, and then tap Local time settings.
	- Tip You can also press HOME > MENU, and then tap Settings > Date & time.
- 2. Clear the Automatic check box.
- 3. Tap Set date**.** On the Change date window, adjust the date by scrolling the date wheel. Tap Done when finished.
- 4. Tap Select time zone, then select the time zone in the list. Scroll down the list to view more time zones.
- 5. Tap Set time. On the time window, adjust the time by scrolling the time wheel. Tap Done when finished.
- 6. Select the Use 24-hour format check box to toggle between using a 12-hour or a 24-hour format.
- 7. Tap Select date format then select how you want dates to display on your phone. The selected date format also applies to the date displayed in the Alarm Clock.

### Adding cities to the world clock list

Keep track of the date and time of cities around the world.

- 1. In Clock, go to the World Clock tab, and then tap Add city.
- 2. Enter the city name you want to add. As you enter letters, the list is filtered to show matching cities and countries.
- 3. Tap the city when it appears on the list.

### Setting your home city's date and time

- 1. In Clock, go to the World Clock tab, then press MENU, and then tap Home settings.
- 2. Enter your home city name. As you enter letters, the list is filtered to show matching cities and countries.
- 3. Tap the city when it appears on the list.

### Setting an alarm

- 1. In Clock, go to the Alarms tab.
- 2. Tap one of the default alarms on the screen.
- 3. In the Set alarm screen, set the alarm time by sliding your finger up or down on the numbers and AM/PM.
- 4. Enter the alarm Description, set the Alarm sound and Repeat, and select the Vibrate checkbox if you want the phone to also vibrate when the alarm goes off.

Note Scroll up the screen to see all the Alarm options.

- 5. Tap Done.
- Note If you need to set more than 3 alarms, you can add more alarms by tapping Add alarm.

You can temporarily disable an alarm by clearing the check box (by tapping it) of the alarm on the Alarms tab.

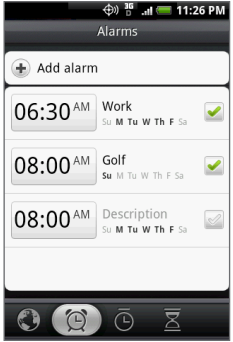

### Deleting an alarm

- 1. On the Alarms tab, press MENU and then tap Delete.
- 2. Select the alarms you want to delete and then tap Delete.

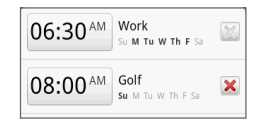

### Using Stopwatch and Timer

In Clock, go to the Stopwatch or Timer tab to use these functions.

### Adding the Clock widget

Add another clock with the time of another city in the world on the Home screen. To learn how to add widgets, refer to "To add an HTC widget" in Chapter 1.

# 9.3 Using HTC Sync

HTC Sync™ lets you synchronize Outlook and Windows Address Book (Outlook Express), contacts and calendar events on your PC with your phone. It also lets you install third-party Android applications on the phone.

Requirement For HTC Sync Sync Manager, you need Outlook 2000/2002/2003/2007 or Windows Address Book (Outlook Express) and Windows XP Service Pack 2 (SP2) or higher or Windows Vista to synchronize contacts and calendar events.

- Notes The USB debugging check box in HOME > MENU > Settings > Applications > Development needs to be selected for the phone to be able to synchronize with the PC using HTC Sync.
	- If you have a Microsoft Exchange account, you can set up an Exchange email account and synchronize emails, contacts, and

calendar items from the Exchange account. To set up a Microsoft Exchange email account, see "Adding a Microsoft Exchange ActiveSync account" in Chapter 5 for details.

### Installing HTC Sync on your PC

- 1. Download the HTC Sync installer from the HTC website (http://www.htc.com/us/support.aspx) to your computer.
- 2. Double-click HTCSync.exe and then follow the installation instructions on the screen.

### Setting up HTC Sync to synchronize Outlook items

Use Sync Manager to synchronize PC Outlook contacts and calendar events between the phone and PC.

- 1. On your computer, run HTC Sync.
- 2. Connect the phone to the computer using the provided USB cable.
- Notes On your phone, check Notifications on the status bar for the  $\bigcirc$  icon to confirm if HTC Sync recognizes the phone.
	- The first time you connect the phone to the PC using HTC Sync, the Phone Connection Wizard runs. Follow the instructions to finish the wizard.

#### 186 Other Applications

3. The first time you synchronize the phone, the Synchronization Settings Wizard starts automatically to help you set up HTC Sync.

Note If the Synchronization Settings Wizard does not start, click Synchronize Now.

- 4. On the Synchronization Settings Wizard screen, click Next.
- 5. Select the PC application you want to synchronize with and then click Next.
- 6. Select the categories you want to synchronize and then click Next.
	- Note After clicking Next, you may be asked to select additional categories. This page will only appear if any additional categories are supported by the connected phone.

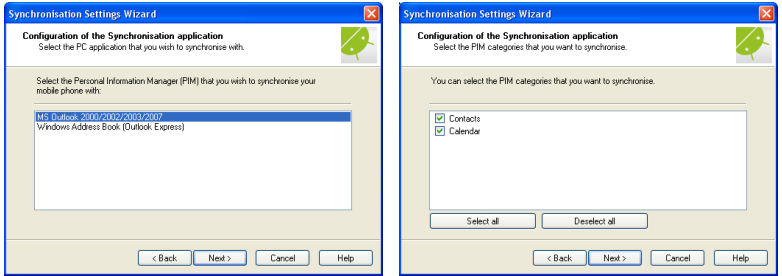

- 7. Select when to synchronize data and then click Next.
- 8. Check the settings that you have chosen and then click Finish.

If you want to have more customization features when setting up HTC Sync, you can use Manual settings. To learn how to set up HTC Sync using Manual settings, consult the HTC Sync help on your PC. To learn how to open the help, see "Opening Sync Manager help" later in this chapter.

### Synchronizing Outlook items

When you set up HTC Sync, you were asked to set when you want to synchronize with the PC. Depending on the option you have selected, you may need to manually start synchronization or it will automatically start synchronization when you connect the phone to the PC.

- If you chose I want to synchronize automatically each time I **•** connect my mobile phone or Automatic start of synchronization, every time mobile phone is connected, follow this procedure:
	- 1. On your PC, open HTC Sync.
	- 2. Connect the phone to the PC using the USB cable.
	- Synchronization will automatically start. 3.
- If you chose I want to start the synchronization manually or Do **•** not synchronize automatic, manual start, follow this procedure:
	- 1. On your PC, open HTC Sync.
	- 2. Connect the phone to the PC using the USB cable.
	- 3. On the HTC Sync window, Click Synchronize Now.
- If you chose Schedule automatic synchronization, follow this procedure:
	- 1. On your PC, open HTC Sync.
	- 2. Connect the phone to the PC using the USB cable.
	- 3. Synchronization will start depending on the date and time you set.

### Resolving conflicts between the phone and PC

- 1. On your PC, open HTC Sync.
- 2. On the HTC Sync window, click Sync Manager > Settings > Conflict Policy.
- 3. Select the option you want and then click OK.

### Opening Sync Manager help

Open the HTC Sync Sync Manager comprehensive help file to learn more about the advanced features of Sync Manager.

- 1. On your PC, open HTC Sync.
- 2. On the HTC Sync window, click Sync Manager.
- 3. On Sync Manager menu bar, click Help > Sync Manager Help.

### Installing Android applications

Use Application Installer to install Android applications (.apk) that are on your PC to the phone.

- Important The Unknown sources check box in Settings needs to be selected to be able install Android applications from the PC. To check, press HOME > MENU, and then tap Settings > Applications.
	- 1. On your computer, run HTC Sync.
	- 2. Connect the phone to the computer using the provided USB cable.

Notes On your phone, check Notifications on the status bar for the icon to confirm if HTC Sync recognizes the phone.

- 3. Click Application Installer.
- 4. On the Application Installer screen, click Next.
- 5. Click Browse to select the file to install. After selecting the file, click Next.

6. Click Finish. Check the phone if there are additional instructions to complete the installation.

# 9.4 Using HTC Footprints

HTC Footprints™ provides an easy way to record favorite places and revisit those places. A footprint consists of a photo you take of a location such as a restaurant, a sightseeing destination, etc., stored together with a precise GPS position and other information about that location such as the street address and phone number.

The next time you want to visit the same place, simply access the footprint. You can then dial the phone number or view the location in Google Maps.

### Creating a Footprint

- 1. Press HOME, then  $\tan \theta >$  Footprints.
- 2. Tap New Footprint.
	- Note My Location sources options in Settings need to be selected to be able to determine your GPS location. You will be asked to turn them on if the options are turned off.
- 3. Point the camera at the scene you want to show the location. Footprints starts to use GPS to search for your position.
	- Tip To change brightness and white balance settings before you take a photo, press MENU, then tap Brightness or White Balance, and then choose a setting.
- 4. Press the TRACKBALL to capture the photo.
- Notes If your GPS position has not been found yet, you are asked whether to find the position on Google Maps, continue the GPS search, or stop the GPS search.

#### 190 Other Applications

- You may be asked if you want HTC Footprints to automatically determine the address for the location.
- 5. Tap Done.

Note Before pressing Done, you can press MENU, and then tap Edit to change the name, category, or address of the Footprint, enter the phone and website, and add a voice memo to the Footprint.

### Revisiting a Footprint

- 1. Press HOME, then  $\tan \theta$ , and then tap Footprints.
- 2. At the bottom of the screen, slide your finger to select the Footprint category.
- 3. Tap the Footprint you want to revisit.

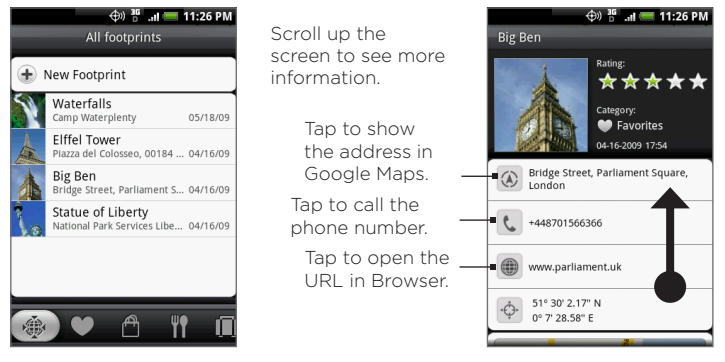

### Editing or deleting a Footprint

On a category screen, press and hold the Footprint you want to edit or delete, and then tap Edit or Delete on the options menu.

### Backing up your Footprints

You can back up all your footprints by exporting them to a storage card. When you import the backup from the storage card, any new footprints you have added on the device are kept.

- To back up your Footprints, on a category screen, press MENU **•** and then tap Export.
- To import the backup file to the phone, press MENU and then tap **•**Import. If any footprints on the device are the same as footprints on the card, you are asked whether you want to overwrite them. You can also use Import to use a picture in Albums as a Footprint.

### Adding the Footprint widget

Add the Footprint widget to view and access your Footprints on the Home screen. To learn how to add widgets, refer to "To add an HTC widget" in Chapter 1.

# 9.5 Using PDF Viewer

Use PDF Viewer to view PDF files that you have copied to the phone's storage card.

### Viewing a PDF file

- 1. Press HOME, then  $\tan \theta >$  PDF Viewer.
- 2. On the Open file screen, tap the file you want to view.
- 3. Slide your finger on the screen to pan or go through the pages of the PDF file. While viewing a PDF file, press MENU to let you open another PDF file, zoom in, search the file, and more.
#### 192 Other Applications

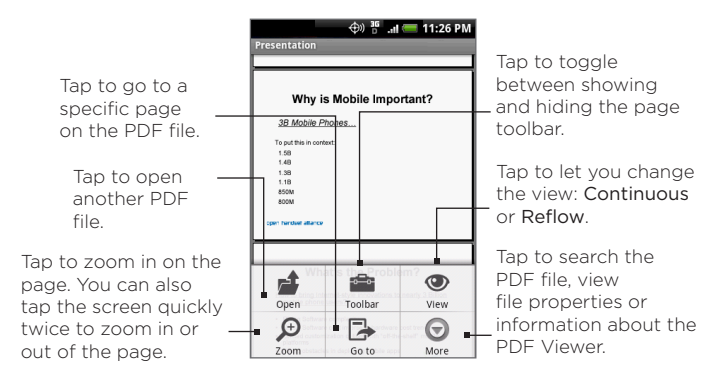

Turn your phone sideways (turn to the left) to view the PDF file in landscape mode. The screen orientation automatically adjusts depending on how you hold the phone.

# 9.6 Using Peep

Peep™ is a Twitter client that lets you enjoy "twittering" on your phone. Send out tweets, read and receive tweets from people, search for new Twitter users to follow, all from your phone.

Note You need to be signed in to your Twitter account to use Peep.

## Opening Peep

Press HOME, then tap  $\odot$  > Peep. Peep opens in the All Tweets tab. Slide your finger on the bottom row to go to the tab you want.

Tap to view the Twitter user's profile. This also shows you all tweets from this Twitter user.

Slide your finger to select whether to show All Tweets, Replies, Direct Message, or **Favorites** 

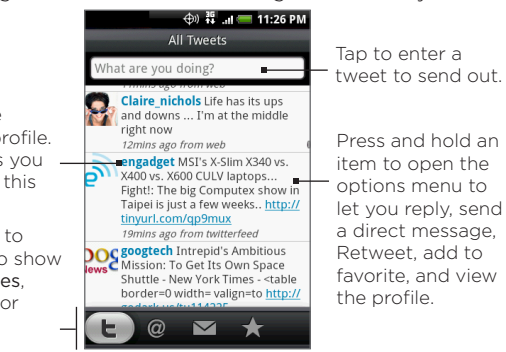

## Sending a tweet

- 1. On the All Tweets tab, tap the text field with the words "What are you doing?".
- 2. Enter your tweet and then tap Update.

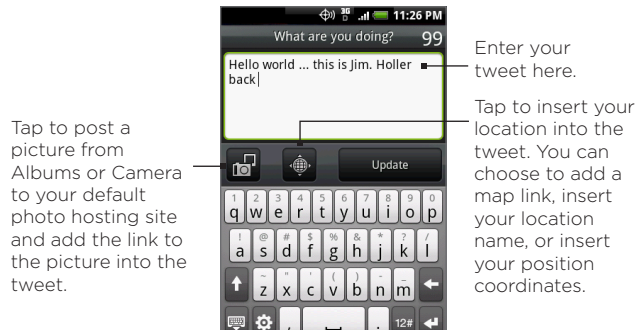

On the Peep screen, press MENU and then tap Settings > Services to check or change your photo hosting site, location options, and URL shortening host.

## Sending a direct message

Do one of the following:

- On the Peep screen, press MENU and then tap New message. **•**
- On the All Tweets or Direct Message tab, press and hold the **•**person you want to send the direct message to, and then tap Send direct message on the options menu.

To view your direct messages, go to the Direct Message tab.

## Searching for Twitter users to follow

- 1. While on the Peep screen, press SEARCH.
- 2. Tap the text field with the words "Twitter Search" and then enter the search criteria. Press SEARCH again or tap Search on the screen.
- 3. On the Search result screen, scroll through the list to look for the twitter user you want to follow.

Note The search results will also list down tweets that contain the search word.

4. Press and hold the user name of the Twitter user you want to follow and then on the options menu, tap Show profile > Follow.

#### To stop following a Twitter user

- 1. On the All Tweets tab, press and hold the Twitter user you want to stop following.
- 2. On the options menu, tap Show profile > Unfollow.

## Adding the Twitter widget

Add the Twitter widget to let you follow your tweets right on the Home screen.

To learn how to add widgets, refer to "To add an HTC widget" in Chapter 1.

# 9.7 Using Quickoffice

Quickoffice lets you view Microsoft Office Word, Microsoft Office Excel, and Microsoft PowerPoint files on your phone. Quickoffice supports viewing of Microsoft Office 2003 Word (.doc), Excel (.xls), PowerPoint (.ppt) and text (.txt) files.

## Viewing documents, presentations and spreadsheets

Make sure you have copied the files to the phone's storage card before you open Quickoffice.

- 1. Press HOME, then  $\tan \theta$  > Quickoffice.
- 2. Tap the file you want to open.
	- Tip In the Open file screen, press MENU and then tap Sort to let you sort the list by Name or Date.
- 3. Slide your finger on the screen to pan or go through the pages of the file.

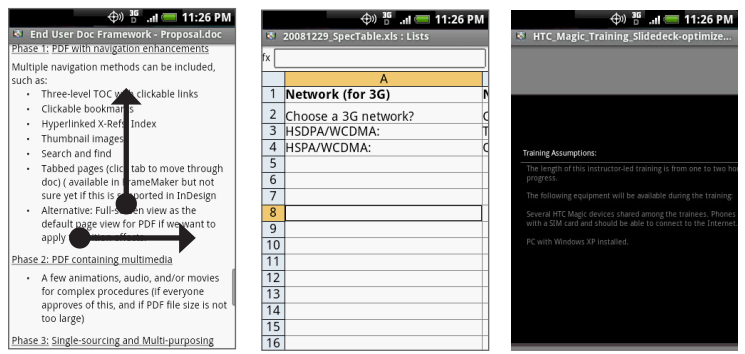

- 4. While viewing a file, you can:
	- Slide your finger on the screen to bring up the zoom controls.
	- For Excel files, press MENU and then tap Worksheet to view other worksheets on the file.
	- For Word and PowerPoint files, tap a URL link to open the web page in Browser.
	- When you open Word documents, Quickoffice reflows the text to make it fit the width of the screen. Double-tap the screen to switch to continuous view so you can view the page layout.

Note Quickoffice does not reflow text in tables.

• When you view PowerPoint files, after your zoom in on a slide, you can double-tap the screen to zoom out automatically and fit the slide to the width of the screen.

# 9.8 Using Stocks

Stocks lets you to add, view, and analyze stocks and stock market movements using updated financial information.

## Opening Stocks

Press HOME, then  $\tan \theta$  > Stocks.

List of your stock quotes and stock market indices. Tap an item to view its intraday chart and other details.

Tap to update the stock information.

**◆ # al 11:26 PM ADII** 8504.08 Dow lones Industr  $+235.44$ **AIXIC** 1732.36 NASDAO Composite 2498.TW 478.0 HTC CORPORATION T **GOOG** 396.84 Google Inc. Shows the time **OOHY**  $+1.749$ 15.17 Yahoo! Inc. the information was last updated. **MSFT** 20.6 Microsoft Corpora  $+0.38$ CSCO 18.72 Cisco Systems, In Tap to add a stock ORCL 18.92 quote or stock O **Stocks**  $\ddot{\phantom{1}}$ market index.

## Adding a stock quote or stock market index

- 1. On the Stocks screen, tap  $\pm$ .
- 2. Enter the stock quote or stock market index on the text field and then tap  $\frac{Q}{P}$
- 3. On the results list, tap the stock quote or stock market index you want to add.

## Changing the list order

- 1. On the stocks screen, press MENU and then tap Rearrange.
- 2. Press and hold  $\equiv$  at the end of the item you want to move. When the row is highlighted in green, drag it to its new position, then release.
- 3. Tap Done.

## Deleting an item

- 1. On the Stocks screen, press MENU and then tap Delete.
- 2. Select the items you want to delete and then tap Delete.

## Adding the Stocks widget

Add the Stocks widget to the Home screen to let you follow your stock quotes on the Home screen. To learn how to add widgets, refer to "To add an HTC widget" in Chapter 1.

## 9.9 Using Weather

Weather lets you view the current weather as well as the weather forecast for the next four days of the week. You can display the weather conditions in your current location and the weather in up to ten cities.

## Opening Weather

Press HOME, then  $\text{tap} \quad \textcircled{0} \rightarrow \text{Weather}$ .

If you enabled location service when you are setting the phone for the first time, the weather in your current location displays the first time you open Weather.

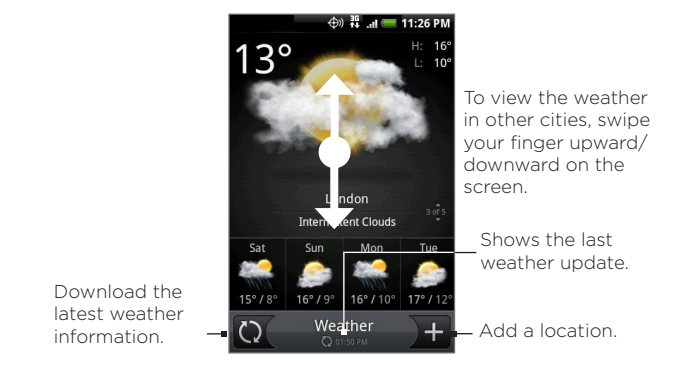

## Displaying weather in your location

If location service is disabled, you can set your current location and add it to Weather.

- 1. On the Weather screen, tap  $\pm$ , and then tap My location.
- 2. When prompted to enable location source, tap Enable, select the Use wireless networks check box, and then tap Agree on the confirmation box.
- 3. Press BACK. A blinking dot shows your approximate location on a map.
	- Tip If you want to adjust your location on the map, press and hold the push pin, and then drag it to your desired location.
- 4. Tap Done. Your location information displays on the screen.
- 5. Tap Add. The weather in your current location displays on the screen.

## Adding a city

1. On the Weather screen,  $\tan \frac{1}{2}$ .

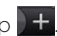

- 2. Enter the location you want to add on the text field. As you enter text, the list is filtered to show the possible locations based on the letters you entered.
- 3. Tap the desired city to select it.

## Changing Weather options

- 1. On the Weather screen, tap Menu > Settings.
- 2. Do the following:
	- Select the Update automatically check box to automatically download weather updates after a period of time.
	- Tap Temperature scale to change the temperature scale to use.

## Changing the order of cities

- 1. On the Weather screen, press MENU and then tap Rearrange.
- 2. Press and hold  $\equiv$  at the end of the item you want to move. When the row is highlighted in green, drag it to its new position. then release.
- 3. Tap Done.

## Deleting a city

- 1. On the Weather screen, swipe your finger up or down to select the city you want to delete.
- 2. Press MENU and then tap Delete. On the confirmation box, tap Delete.

#### 202 Other Applications

## Adding the Weather widget

Add the Weather widget to let you view the weather conditions of the cities you have set on the Home screen. To learn how to add widgets, refer to "To add an HTC widget" in Chapter 1.

# 9.10 Using Voice Recorder

Voice Recorder is useful for quickly recording thoughts. You can also record your voice and set it as a ringtone.

Note You need to have a microSD card installed on your phone to use Voice Recorder.

## Recording your voice

- 1. Press HOME, then  $\tan \theta > \text{Voice Recorder.}$
- 2. Hold the device's microphone near your mouth.
- 3. Tap  $\bullet$  to start recording a voice clip. Tap  $\bullet$  to stop recording.
- 4. Enter a name for the voice clip and then tap Save.
- 5. Tap  $\triangleright$  to play back the voice recording.

## Setting a voice clip as a ringtone

- 1. On the Voice Recorder screen, tap  $\left\{ \left\{ \right\} \right\}$  to select the voice clip you want to set as the ringtone.
- 2. Press MENU and then tap Set as ringtone.

## Renaming a voice clip

- 1. On the Voice Recorder screen, tap  $\left\langle \right\rangle$  or  $\left\langle \right\rangle$  to select the voice clip you want to rename.
- 2. Press MENU and then tap Rename.
- 3. Enter the new name and then tap Save.

# Chapter 10 Managing Your Phone

# 10.1 Changing Basic Settings

## Setting the date and time

See "Using Clock" in Chapter 9 for details.

## Display settings

To adjust the screen brightness

- 1. Press HOME > MENU, then tap Settings.
- 2. Tap Sound & display > Brightness.

Note The Disable auto backlight check box needs to be selected for you to be able to manually adjust screen brightness.

3. Drag the brightness slider to the left to decrease or to the right to increase the screen brightness. Tap OK.

#### To adjust the time before the screen turns off

After a period of inactivity, the phone screen turns off to conserve battery power. You can set the idle time before the screen turns off.

- 1. Press HOME > MENU, then tap Settings > Sound & display > Screen timeout.
- 2. Tap the time before the screen turns off.
- Tip To turn off the screen quickly, press END/POWER.

#### To prevent the screen orientation from automatically changing By default, the screen orientation automatically adjusts depending on how you hold the phone.

Note Not all application screens support automatic rotation.

- 1. Press HOME > MENU, then tap Settings.
- 2. Tap Sound & display and then clear the Orientation check box.

#### To keep the screen on while charging the phone

You can keep the phone screen from turning off while you are charging the phone.

- 1. Press HOME > MENU, then tap Settings.
- 2. Tap Applications > Development and then select the Stay awake check box.

#### To recalibrate the screen

Recalibrate the screen if you feel that the screen orientation does not respond properly to the way you hold the phone.

- 1. Press HOME > MENU, then tap Settings.
- 2. Tap Sound & display > G-Sensor calibration.
- 3. Place the phone on a flat surface and then tap Calibrate.
- 4. After the recalibration process, tap OK.

## Ringer settings

To change the ring tone

- 1. Press HOME > MENU, then tap Settings.
- 2. Tap Sound & display > Phone ringtone.
- 3. Tap the ring tone you want to use, then tap OK. The ring tone briefly plays when selected.

#### 206 Managing Your Phone

Tip You can use \*.wav, \*.mid, \*.mp3, \*.wma, or other types of sound files that you downloaded from the Internet or copied from your computer as ring tones. For a complete list of supported audio file formats for ring tones, see "Specifications" in the Appendix.

#### To enable touch tones

You can set the phone to play a sound when you are using the phone pad and/or tapping the screen.

- 1. Press HOME > MENU, then tap Settings.
- 2. Tap Sound & display, then scroll down the screen.
- 3. Select the Audible touch tones and/or Audible selection option(s).

#### To choose the notification ring tone

You can select the ring tone to play when your phone receives new notifications.

- 1. Press HOME > MENU, then tap Settings.
- 2. Tap Sound & display > Notification sound.
- 3. Select your preferred notification sound in the list and then tap OK.

## Phone services

Your phone can directly link to the mobile phone network, and enable you to access and change the settings of various phone services for your phone. Phone services may include Call Forwarding, Call Waiting, Voicemail, and more. Contact your service provider to find out about the availability of phone services for your phone.

To access and change the phone services settings Press HOME > MENU, then tap Settings > Call settings. Note For more information about the phone services on your phone, refer to the "Adjusting Phone Settings" in Chapter 2.

#### To enable data roaming

Data roaming lets you connect to other operator's networks and access data services when you are out of the current coverage area.

- 1. Press HOME > MENU, then tap Settings.
- 2. Tap Wireless controls > Mobile network settings and then select the Data roaming check box.
- Important Accessing data services while roaming may incur significant charges. Inquire the data roaming tariffs with your service provider before enabling data roaming.

## Language settings

You can change the platform language of the phone.

#### To change the language of the operating system

- 1. Press HOME > MENU, then tap Settings.
- 2. Tap Locale & text > Select Locale and then select the language you want to use.

## Social network settings

You can quickly sign in or sign out from your Facebook, Flickr, and Twitter accounts.

- 1. Press HOME > MENU, then tap Settings > Social networks.
- 2. Tap the account you want to sign in to or sign out from in the list.
- Tip Press MENU to let you quickly log out from all accounts or adjust account settings.

# 10.2 Protecting Your Phone

## Protecting your phone with a screen lock

You can further secure your data by locking the screen and/or requiring a screen unlock pattern every time your phone is turned on or every time it wakes up from sleep mode (screen is off).

#### To lock the screen

Press END/POWER. Locking the screen prevents accidental screen touches when the phone is in your bag, purse, or pocket.

To unlock the screen, see "To unlock the screen" in Chapter 1.

#### To create and enable the screen unlock pattern

You can increase the security of your phone by creating a screen unlock pattern. When enabled, you have to draw the correct unlock pattern on the screen to unlock the phone's control buttons and touch screen.

- 1. Press HOME > MENU, then tap Settings.
- 2. Tap Security > Set unlock pattern.
- 3. Read the information on the screen, then tap Next.
- 4. Study the example pattern on the screen, then tap Next.

#### Managing Your Phone 209

- 5. Draw the screen unlock pattern by connecting at least four dots in a vertical, horizontal and/or diagonal direction. Lift your finger from the screen when finished.
	- Note You must slide your finger on the screen to create the pattern and not tap individual dots.
- 6. The phone records the pattern. Tap Continue.
- 7. When prompted, draw the screen unlock pattern again, then tap Confirm.

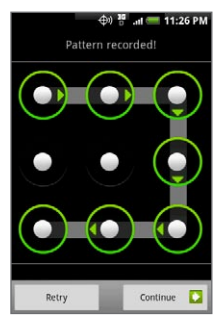

- Tip Clear the Use visible pattern check box, if you do not want the unlock pattern to display on the screen when you unlock it.
- Note To change your unlock screen pattern, press HOME > MENU, then tap Settings > Security > Change unlock pattern.

When you fail to draw the correct unlock pattern on the screen after five attempts, you will be prompted to wait for 30 seconds before you can try again. If you forgot your screen unlock pattern, tap Forgot pattern. You will be prompted to sign in using your Google Account name and password, and create a new screen unlock pattern before the Home screen displays.

# 10.3 Managing Memory

To see how much phone memory is available for use Press HOME > MENU, then tap Settings > SD card & phone storage. The available phone memory is displayed in the Internal phone storage section.

#### To see the available storage card space

Press HOME > MENU, then tap Settings > SD card & phone storage. The total and available storage card space is displayed in the SD card section.

#### To clear application cache and data

- 1. Press HOME > MENU, then tap Settings > Applications > Manage applications.
- 2. In the Manage applications list, tap the application whose cache and/or data you want to delete.

Tip Press MENU to bring up sort and filter options.

3. In the Application info screen, tap Clear data and/or Clear cache.

#### To uninstall third-party applications

You cannot uninstall applications that are pre-installed on the phone.

- 1. Press HOME > MENU, and then tap Settings > Applications > Manage applications.
- 2. On the Manage applications screen, tap the application you want to uninstall. On the Application info screen, tap Uninstall.

#### To free up more phone memory or storage card space

If your phone is running low on memory, try the following:

• In Browser, clear all temporary Internet files and Browser history information. See "Using Browser" in Chapter 6 for more information.

Uninstall downloaded programs from Android Market you no **•**longer use. See Chapter 8 for details.

## 10.4 Resetting the Phone

Resetting the phone deletes all data, including downloaded applications, and resets the phone back to its initial state—the state before you turned on the phone for the first time.

#### To reset the phone

- 1. Press HOME > MENU, then tap Settings > Security > Factory data reset.
- 2. On the Factory data reset screen, tap Reset phone and then tap Erase everything.

#### To reset the phone using phone buttons

- 1. With the phone turned off, press and hold the VOLUME DOWN and SEND buttons
- 2. Press the END/POWER button. You will see a screen with 3 Android images at the bottom of the screen.
- 3. Follow the instructions onscreen to reset your phone.
- Tip If your phone hangs or freezes, remove the battery then wait for a few seconds, and then re-install it. After re-installing the battery, turn on the phone.

Important Make sure to back up important data you have on the phone before you reset your phone.

# Appendix

# A.1 Specifications

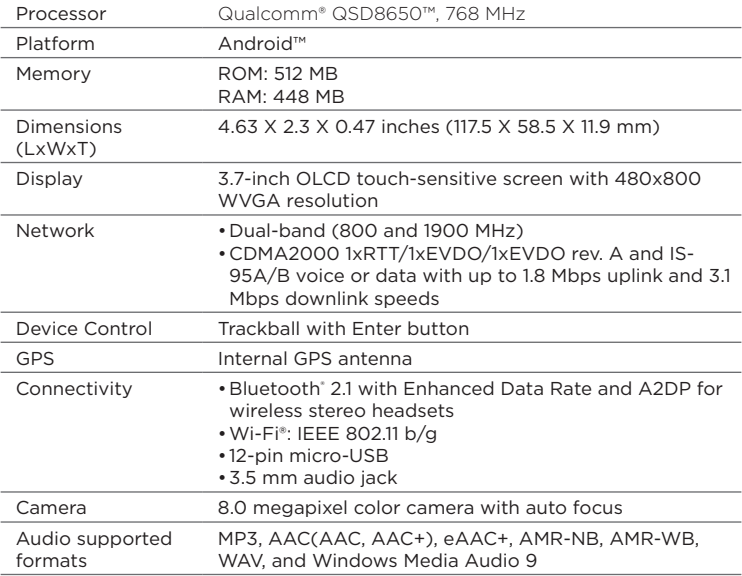

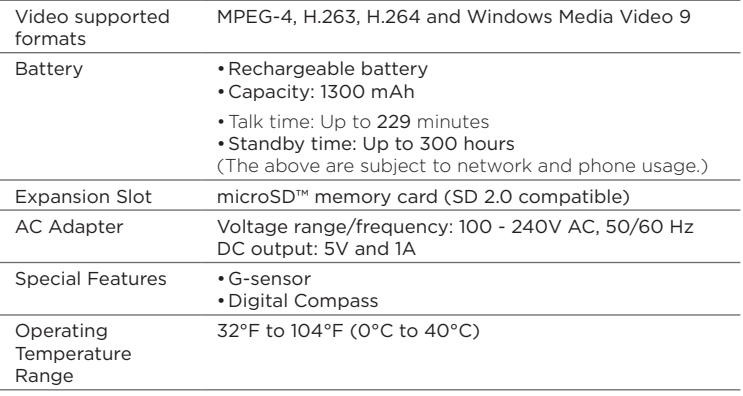

Note Specifications are subject to change without prior notice.

# A.2 Regulatory Notices

For regulatory identification purposes, your product is assigned a model number of PB31200.

To ensure continued reliable and safe operation of your device, use only the accessories listed below with your PB31200.

The Battery Pack has been assigned a model number of BB96100, BB96200, BTR6300B, BTE6300B.

Operating temperature range: 32°F to 104°F (0°C to 40°C)

Note This product is intended for use with a certified Class 2 Limited Power Source, rated 5 Volts DC, maximum 1 Amp power supply unit.

## Federal Communication Commission Interference Statement

This equipment has been tested and found to comply with the limits for a Class B digital device, pursuant to Part 15 of the FCC Rules. These limits are designed to provide reasonable protection against harmful interference in a residential installation. This equipment generates, uses and can radiate radio frequency energy and, if not installed and used in accordance with the instructions, may cause harmful interference to radio communications. However, there is no guarantee that interference will not occur in a particular installation. If this equipment does cause harmful interference to radio or television reception, which can be determined by turning the equipment off and on, the user is encouraged to try to correct the interference by one of the following measures:

- Reorient or relocate the receiving antenna. **•**
- **•** Increase the separation between the equipment and receiver.
- Connect the equipment into an outlet on a circuit different from **•** that to which the receiver is connected.
- Consult the dealer or an experienced radio or television **•**technician for help.

FCC Caution: Any changes or modifications not expressly approved by the party responsible for compliance could void the user's authority to operate this equipment.

This device complies with Part 15 of the FCC Rules. Operation is subject to the following two conditions: (1) This device may not cause harmful interference, and (2) this device must accept any interference received, including interference that may cause undesired operation.

#### IMPORTANT NOTE

Radiation Exposure Statement:

This equipment complies with FCC radiation exposure limits set forth for an uncontrolled environment. End users must follow the specific operating instructions for satisfying RF exposure compliance. To maintain compliance with FCC RF exposure compliance requirements, please follow operation instruction as documented in this manual.

This transmitter must not be co-located or operating in conjunction with any other antenna or transmitter, except the transmitters built-in with the device.

## FCC Hearing-Aid Compatibility (HAC) Regulations for Wireless Devices

On July 10, 2003, the U.S. Federal Communications Commission (FCC) Report and Order in WT Docket 01- 309 modified the exception of wireless phones under the Hearing Aid Compatibility Act of 1988 (HAC Act) to require digital wireless phones be compatible with hearing-aids. The intent of the HAC Act is to ensure reasonable access to telecommunications services for persons with hearing disabilities. While some wireless phones are used near some hearing devices (hearing aids and cochlear implants), users may detect a buzzing, humming, or whining noise. Some hearing devices are more immune than others to this interference noise, and phones also vary in the amount of interference they generate. The wireless telephone industry has developed a rating system for wireless phones, to assist hearing device users find phones that may be compatible with their hearing devices. Not all phones have been rated. Phones that are rated have the rating on their box or a label located on the box. The ratings are not guarantees. Results will vary depending on the user's hearing device and hearing loss. If your hearing device happens to be vulnerable to interference, you may not be able to use a rated phone successfully. Trying out the phone with your hearing device is the best way to evaluate it for your personal needs.

#### 216 Appendix

M-Ratings: Phones rated M3 or M4 meet FCC requirements and are likely to generate less interference to hearing devices than phones that are not rated. M4 is the better/higher of the two ratings. PB31200 is rated M4.

T-Ratings: Phones rated T3 or T4 meet FCC requirements and are likely to be more usable with a hearing aid's telecoil than phones that are not rated. T4 is the better/higher of the two ratings. PB31200 is rated T3.

Please power off the Bluetooth function while using hearing aid devices with your PB31200.

Hearing devices may also be rated. Your hearing device manufacturer or hearing health professional may help you find this rating. Higher ratings mean that the hearing device is relatively immune to interference noise.

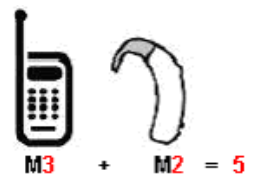

The hearing aid and wireless phone rating values are then added together. A sum of 5 is considered acceptable for normal use. A sum of 6 is considered for better use. A sum of 8 is considered for best use. In the above example, if a hearing aid meets the M2 level rating and the wireless phone meets the M3 level rating, the sum of the two values equal M5. This should provide the hearing aid user with "normal usage" while using their hearing aid with the particular wireless phone. "Normal usage" in this context is defined as a signal quality that is acceptable for normal operation.

This methodology applies equally for T ratings. The M mark is intended to be synonymous with the U mark. The T mark is intended to be synonymous with the UT mark. The M and T marks are recommended by the Alliance for Telecommunications Industries

Solutions (ATIS). The U and UT marks are referenced in Section 20.19 of the FCC Rules. The HAC rating and measurement procedure are described in the American National Standards Institute (ANSI) C63.19 standard.

For information about hearing aids and digital wireless phones

FCC Hearing Aid Compatibility and Volume Control: http://www.fcc.gov/cgb/dro/hearing.html

Gallaudet University, RERC:

https://fjallfoss.fcc.gov/oetcf/eas/reports/GenericSearch.cfm

#### SAR Information

1.39 mW/g @ 1g (HEAD) 0.693 mW/g @ 1g (BODY)

THIS MODEL DEVICE MEETS THE GOVERNMENT'S REQUIREMENTS FOR EXPOSURE TO RADIO WAVES. For body worn operation, this phone has been tested and meets the FCC RF exposure guidelines when used with the HTC Corporation. Accessories supplied or designated for this product. Use of other accessories may not ensure compliance with the FCC RF exposure guidelines.

Your wireless mobile phone is a radio transmitter and receiver. It is designed and manufactured not to exceed the emission limits for exposure to radio frequency (RF) energy set by the Federal Communications Commission of the U.S. Government. These limits are part of comprehensive guidelines and establish permitted levels of RF energy for the general population. The guidelines are based on the safety standards previously set by both U.S. and international standards bodies:

**•** American National Standards Institute (ANSI) IEEE. C95.1-1992.

- 218 Appendix
	- National Council on Radiation Protection and Measurement **•** (NCRP). Report 86. 1986.
	- **International Commission on Non-Ionizing Radiation Protection** (ICNIRP) 1996.
	- Ministry of Health (Canada), Safety Code 6. The standards **•**include a substantial safety margin designed to assure the safety of all persons, regardless of age and health.

The exposure standard for wireless mobile phone employs a unit of measurement known as the Specific Absorption Rate, or SAR. The SAR limit set by the FCC is 1.6 W/kg\*.

The FCC has granted an Equipment Authorization for this model device with all reported SAR levels evaluated as in compliance with the FCC RF exposure guidelines. SAR information on this model device is on file with the FCC and can be found under the Display Grant section of https://fjallfoss.fcc.gov/oetcf/eas/reports/ GenericSearch.cfm after searching on FCC ID: NM8PB31200. Additional information on Specific Absorption Rates (SAR) can be found on the Cellular Telecommunications & Internet Association (CTIA) Web-site as http://www.phonefacts.net.

\* In the U.S. and Canada, the SAR limit for mobile phone used by the public is 1.6 Watts/kg (W/kg) averaged over one gram of tissue. The standard incorporates a substantial margin of safety to give additional protection for the public and to account for any variations in usage.

Normal condition only to ensure the radiative performance and safety of the interference. As with other mobile radio transmitting equipment, users are advised that for satisfactory operation of the equipment and for the safety of personnel, it is recommended that no part of the human body be allowed to come too close to the antenna during operation of the equipment.

## Body-worn Operation

This device was tested for typical body-worn operations. To comply with RF exposure requirements, a minimum separation distance of 1.5 cm must be maintained between the user's body and the handset, including the antenna. Third-party belt-clips, holsters, and similar accessories used by this device should not contain any metallic components. Body-worn accessories that do not meet these requirements may not comply with RF exposure requirements and should be avoided.

Use only the supplied or an approved antenna. Unauthorized antennas, modifications, or attachments could impair call quality, damage the phone, or result in violation of regulations. Do not use the phone with a damaged antenna. If a damaged antenna comes into contact with the skin, a minor burn may result. Please contact your local dealer for replacement antenna.

#### 220 Appendix

## Telecommunications & Internet Association (TIA) Safety Information

#### Pacemakers

The Health Industry Manufacturers Association recommends that a minimum separation of six inches be maintained between a handheld wireless phone and a pacemaker to avoid potential interference with the pacemaker. These recommendations are consistent with the independent research by and recommendations of Wireless Technology Research. Persons with pacemakers:

- Should ALWAYS keep the phone more than six inches from their **•** pacemaker when the phone is turned ON.
- Should not carry the phone in a breast pocket.
- Should use the ear opposite the pacemaker to minimize the **•**potential for interference. If you have any reason to suspect that interference is taking place, turn the phone OFF immediately.

#### Hearing Aids

Some digital wireless phones may interfere with some hearing aids. In the event of such interference, you may want to consult your service provider, or call the customer service line to discuss alternatives.

#### Other Medical Devices

If you use any other personal medical device, consult the manufacturer of your device to determine if they are adequately shielded from external RF energy. Your physician may be able to assist you in obtaining this information.

Turn the phone OFF in health care facilities when any regulations posted in these areas instruct you to do so. Hospitals or health care facilities may be using equipment that could be sensitive to external RF energy.

## WEEE Notice

The Directive on Waste Electrical and Electronic Equipment (WEEE), which entered into force as European law on 13th February 2003, resulted in a major change in the treatment of electrical equipment at end-of-life.

The purpose of this Directive is, as a first priority, the prevention of WEEE, and in addition, to promote the reuse, recycling and other forms of recovery of such wastes so as to reduce disposal.

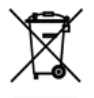

The WEEE logo (shown at the left) on the product or on its box indicates that this product must not be disposed of or dumped with your other household waste. You are liable to dispose of all your electronic or electrical waste equipment by relocating over to the specified collection point for recycling of such hazardous waste. Isolated collection and proper recovery of your electronic and electrical waste equipment at the time of disposal will allow us to help conserving natural resources. Moreover, proper recycling of the electronic and electrical waste equipment will ensure safety of human health and environment. For more information about electronic and electrical waste equipment disposal, recovery, and collection points, please contact your local city center, household waste disposal service, shop from where you purchased the equipment, or manufacturer of the equipment.

## RoHS Compliance

This product is in compliance with Directive 2002/95/EC of the European Parliament and of the Council of 27 January 2003, on the restriction of the use of certain hazardous substances in electrical and electronic equipment (RoHS) and its amendments.

# A.3 Additional Safety Information

This section provides more safety information in addition to the information at the beginning of the user manual.

## When Driving

#### Do Not Use The PC Functions Of Your Pocket PC While Driving Or Walking

Never use the personal computer functions of your device while driving an automobile or any other moving vehicle. Always pull out of traffic and come to a stop in a legally permissible and safe location before using your device. Failure to do so could result in serious bodily injury in a traffic accident.

When driving:

- Always secure your device in its leather pouch. **•**
- Never place your device on the passenger seat or anyplace else **•** in the car where it can become a projectile during a collision or stop.
- An air bag inflates with great force. DO NOT place objects, **•**including either installed or portable wireless equipment, in the area over the air bag or in the air bag deployment area. If invehicle wireless equipment is improperly installed and the air bag inflates, serious injury could result.

Never store or transport flammable liquids, gases or explosive materials in the same compartment of your automobile as the device or any of its accessories, as possible sparking in the device could cause ignition or explosion.

Never use your device while walking. Usage while walking could result in bodily injury caused by inattention to automobile traffic or other pedestrian hazards.

#### Using The Phone Function Of Your Pocket PC While Driving Is Extremely Dangerous

Talking on or using your device while driving is extremely dangerous and is illegal in some states. Remember, safety comes first. Check the laws and regulations on the use of phones in the areas where you drive. Always obey them.

If you must use the phone function while driving, please:

- Give full attention to driving. Driving safely is your first **•** responsibility.
- Use hands-free operation and/or one-touch, speed dialing, and **•** auto answer modes.
- Pull off the road and park before making or answering a call. **•**

WARNING! Failure to follow these instructions could lead to serious personal injury and possible property damage.

## When Using Your Device Near Other Electronic Devices

Your wireless handheld portable device is a low power radio transmitter and receiver. When it is ON, it receives and also sends out radio frequency (RF) signals.

Most modern electronic equipment is shielded from RF energy. However, certain electronic equipment may not be shielded against the RF signals from your wireless device; therefore, use of your device must be restricted in certain situations.

In addition, the computer portion of your device produces low levels of RF energy due to the generation of digital timing pulses by its clock oscillator circuits. Your device has been equipped with internal shielding to minimize stray emissions of RF energy. However, use of the computer functions of your device must be restricted in certain situations.

#### 224 Appendix

#### PACEMAKERS

The Health Industry Manufacturers Association recommends that a minimum separation of six (6") inches be maintained between a handheld wireless phone and a pacemaker to avoid potential interference with the pacemaker. These recommendations are consistent with the independent research by and recommendations of Wireless Technology Research.

Never come closer than six (6) inches to a person with a heart pacemaker implant when using your device. Doing so could result in interference with the function of the pacemaker.

Persons with pacemakers:

- Should ALWAYS keep the phone more than six inches from their **•** pacemaker when the phone is turned ON.
- Should not carry the phone in a breast pocket.
- Should use the ear opposite the pacemaker to minimize the **•** potential for interference.

Note This is not necessary if the device is not held to the ear.

• If you have any reason to suspect that interference is taking place, turn the phone OFF immediately.

#### HEARING AIDS

Some digital wireless phones may interfere with some hearing aids. In the event of such interference, you may want to consult your service provider, or call the customer service line to discuss alternatives.

For more regulatory information about hearing devices, see "FCC Hearing-Aid Compatibility (HAC) Regulations for Wireless Devices".

#### OTHER MEDICAL DEVICES

If you use any other personal medical device, consult the manufacturer of your device to determine if it is adequately shielded from external RF energy. Your physician may be able to assist you in obtaining this information.

#### HOSPITALS AND HEALTH CARE FACILITIES

Turn your device OFF in health care facilities when any regulations posted in these areas instruct you to do so. Hospitals or health care facilities may be using equipment that could be sensitive to external RF energy.

#### ELECTRONIC DEVICES IN VEHICLES

RF signals may affect improperly installed or inadequately shielded electronic systems in motor vehicles. Check with the manufacturer or its representative regarding your vehicle. You should also consult the manufacturer of any equipment that has been added to your vehicle.

#### POSTED FACILITIES

Turn your device OFF where posted notices so require.

## Turn Off Your Device Before Flying

#### AIRCRAFT

FCC regulations prohibit using the transmitting and phone functions of your device while in the air. In addition, most airline regulations prohibit the on-board use of portable PCs (and all other portable electronic devices that could potentially emit stray RF energy), particularly during take-offs and landings, to prevent any possible interference with the reception of signals by airborne electronic navigational devices.

Turn your device OFF before boarding an aircraft. Always request and obtain prior consent and approval of an authorized airline

#### 226 Appendix

representative before using your device aboard an aircraft. Always follow the instructions of the airline representative whenever using your device aboard an aircraft, to prevent any possible interference with airborne electronic equipment.

## Turn Off Your Device in Dangerous Areas

#### BLASTING AREAS

To avoid interfering with blasting operations, turn your device OFF when in a "blasting area" or in areas posted "Turn off two-way radio". Obey all signs and instructions.

#### POTENTIALLY EXPLOSIVE ATMOSPHERES

Turn your device OFF when in any area with a potentially explosive atmosphere and obey all signs and instructions. Sparks in such areas could cause an explosion or fire resulting in bodily injury or even death.

Areas with a potentially explosive atmosphere are often, but not always, clearly marked. They include fueling areas such as gas stations; below deck on boats; fuel or chemical transfer or storage facilities; vehicles using liquefied petroleum gas (such as propane or butane); areas where the air contains chemicals or articles, such as grain, dust, or metal powders; and any other area where you would normally be advised to turn off your vehicle's engine.

## General Safety

Your pocket PC is a high quality piece of equipment. Before operating, read all instructions and cautionary markings on the product, battery and adapter/charger.

Failure to follow the directions below could result in serious bodily injury and/or property damage due to battery liquid leakage, fire or rupture.

DO NOT use or store this equipment in a place where it will be exposed to high temperatures, such as near an open flame or heatemitting equipment.

DO NOT drop your device or subject it to severe shock. When not using, lay down the unit to avoid possible damage due to instability.

DO NOT expose this equipment to rain or spilled beverages.

DO NOT use unauthorized accessories.

DO NOT disassemble the device or its accessories. If service or repair is required, return unit to an authorized cellular service center. If the unit is disassembled, the risk of electric shock or fire may result.

Never allow metallic objects, such as staples and paper clips, to get into the inside of your device.

Never touch the liquid that might leak from a broken liquid crystal display. Contact with this liquid could cause a skin rash. If the crystal display liquid should come into contact with the skin or clothing, wash it immediately with clean water.

In the event that the device emits an unusual odor or sound or generates smoke, immediately disconnect the AC adapter from the power outlet, then detach the battery.

#### Antenna Safety

Use only the supplied or an approved replacement antenna. Unauthorized antennas, modifications, or attachments could impair call quality, damage your device, or result in violation of FCC regulations. Please contact your local dealer for replacement antenna.

Do not use the device with a damaged antenna. If a damaged antenna comes into contact with the skin, a minor burn may result. Please contact your local dealer for replacement antenna.
### 228 Appendix

# Battery Safety

Your device uses a removable and rechargeable lithium ion battery. Please contact customer service for assistance should you need a replacement battery.

#### DOs

- Only use the battery and charger approved by the manufacturer. **•**
- Only use the battery for its original purpose. **•**
- Try to keep batteries in a temperature between 41°F (5°C) and **•** 95°F (35°C).
- If the battery is stored in temperatures above or below the recommended range, give it time to warm up or cool down before using.
- Completely drain the battery before recharging. It may take one **•** to four days to completely drain.
- Store the discharged battery in a cool, dark, and dry place. **•**
- Purchase a new battery when its operating time gradually **•** decreases after fully charging.
- Properly dispose of the battery according to local regulations. **•**

#### DON'Ts

- Don't attempt to disassemble the battery it is a sealed unit with **•** no serviceable parts.
- Don't expose the battery terminals to any other metal object **•** (e.g., by carrying it in your pocket or purse with other metallic objects such as coins, clips and pens). This can short circuit and critically damage the battery.
- Don't leave the battery in hot or cold temps. Otherwise, it could **•** significantly reduce the capacity and lifetime of the battery.
- Don't dispose of the battery into a fire. **•**

Lithium ion batteries are recyclable. When you replace the removable battery, please request the repair center to recycle the battery in accordance with RBRC standards. When disposing of the battery by yourself, please call RBRC at (800) 822-8837 for proper disposal tips.

Never touch any fluid that might leak from the built-in battery. Such liquid when in contact with the eyes or skin, could cause injury to the skin or eyes. Should the liquid come into contact with the eyes, irrigate the eyes thoroughly with clean water and immediately seek medical attention. In the event the liquid comes into contact with the skin or clothing, wash it away immediately with clean water.

## Adapter/Charger

#### Use the Correct External Power Source

A product should be operated only from the type of power source indicated on the electrical ratings label. If you are not sure of the type of power source required, consult your authorized service provider or local power company. For a product that operates from battery power or other sources, refer to the operating instructions that are included with the product.

The AC Adapter/Charger designed for this unit requires the use of a standard 120 V AC power source for device operation.

Never attempt to disassemble or repair an AC adapter/charger. Never use an AC adapter/charger if it has a damaged or worn power cord or plug. Always contact an authorized service center, if repair or replacement is required.

Never alter the AC cord or plug on an AC adapter/charger. If the plug will not fit into the available outlet, have a proper outlet installed by a qualified electrician.

Never allow any liquids or water to spill on an AC adapter/charger when it is connected to an AC power source.

#### 230 Appendix

Always use the authorized AC adapter/charger to avoid any risk of bodily injury or damage to your cellular phone or battery.

Never attempt to connect or disconnect the AC adapter/charger with wet hands. Always unplug the AC adapter/charger from the power source before attempting any cleaning. Always use a soft cloth dampened with water to clean the equipment, after it has been unplugged.

Handling the cord on this product or cords associated with accessories sold with this product, will expose you to lead, a chemical known to the State of California to cause birth defects or other reproductive harm. Wash hands after handling.

Always disconnect the travel charger or desktop charger from the power source when it is not in use.

Appendix 231

# A

Add an Exchange ActiveSync account [99](#page--1-0) Airplane Mode [66](#page--1-0) Alarm clock [183](#page--1-0) Albums [127](#page--1-0)

- opening [127](#page--1-0)
- widget [135](#page--1-0)
- working with pictures [128](#page--1-0)
- working with videos [133](#page--1-0)

#### Android Market [169](#page--1-0)

- finding applications [170](#page--1-0)
- getting help [170](#page--1-0)
- installing an application [171](#page--1-0)
- managing applications [173](#page--1-0)
- uninstalling an application [174](#page--1-0)

#### Android widget [43](#page--1-0) Applications

- on your phone [50](#page--1-0)
- $-tah$  [50](#page--1-0)

# B

Back cover

- remove [29](#page--1-0)
- **Backlight**
- adjust brightness [204](#page--1-0) Basic settings [204](#page--1-0)

#### Battery [29](#page--1-0)

- charge battery [32](#page--1-0)
- install [30](#page--1-0)
- remove [31](#page--1-0)

#### Bluetooth

- about [116](#page--1-0)
- modes [116](#page--1-0)

#### Bookmarks [115](#page--1-0)

- a web page [115](#page--1-0)
- edit [115](#page--1-0)
- open [115](#page--1-0)

#### Browser [109](#page--1-0)

- browsing classic views (not mobile version) [110](#page--1-0)
- changing the screen orientation [110](#page--1-0)
- finding text [112](#page--1-0)
- going to a web page [109](#page--1-0)
- links [113](#page--1-0)
- navigating [110](#page--1-0)
- opening [109](#page--1-0)
- opening a new browser window [111](#page--1-0)
- settings [116](#page--1-0)
- setting your home page [109](#page--1-0)
- switching windows [112](#page--1-0)
- zooming in or out [110](#page--1-0)

# $\subset$

Calendar [176](#page--1-0) - create events [176](#page--1-0) - Exchange ActiveSync [180](#page--1-0) - open [176](#page--1-0) - Outlook Calendar [180](#page--1-0) - widget [181](#page--1-0) Calendar views [178](#page--1-0) Call History [63](#page--1-0) - clear [64](#page--1-0) Calling using the phone dialer [55](#page--1-0) Call settings - adjust the call settings [65](#page--1-0) Camcorder [121](#page--1-0) Camera [121](#page--1-0) - changing capture modes [123](#page--1-0) - menu panel [125](#page--1-0) - Review screen [125](#page--1-0) - shoot videos [124](#page--1-0) Chat - close [153](#page--1-0) - sign out [156](#page--1-0) - switch chats [152](#page--1-0) Clock [181](#page--1-0) - adding cities to the world clock list [182](#page--1-0) - setting home city date and time [183](#page--1-0) - widget [184](#page--1-0) Compact QWERTY [84](#page--1-0) Conference call [61](#page--1-0) Connect phone to Internet

- ways of connecting [106](#page--1-0)

Contact details [79](#page--1-0) Contacts [70](#page--1-0) - add new [68](#page--1-0), [72](#page--1-0) - edit [72](#page--1-0) - search [72](#page--1-0) Creating another email account [100](#page--1-0)

D

Data Connection [106](#page--1-0) Data roaming [207](#page--1-0) Date [182](#page--1-0) Disconnecting a Bluetooth hands-free headset or car kit [119](#page--1-0) Display settings [204](#page--1-0)

# E

Editing email account settings [104](#page--1-0) Email

- create and send [143](#page--1-0)
- open [145](#page--1-0)
- receive and read [145](#page--1-0)
- search [146](#page--1-0)

Emergency call [58](#page--1-0) Events

- create [176](#page--1-0)

Extended Home screens [42](#page--1-0) External email accounts

- add [99](#page--1-0)
- compose and send emails [101](#page--1-0)
- delete a message [104](#page--1-0)
- sort [103](#page--1-0)

# F

Facebook and Flickr [69](#page--1-0), [76](#page--1-0) Favorite contacts [73](#page--1-0) Folders [43](#page--1-0) Footprints [189](#page--1-0) - backing up [191](#page--1-0) - creating [189](#page--1-0) - deleting [190](#page--1-0) - editing [190](#page--1-0) - Revisiting [190](#page--1-0) - widget [191](#page--1-0) Friends list [153](#page--1-0) - pin [154](#page--1-0)

# G

Getting around your phone [35](#page--1-0) Gmail [142](#page--1-0) - create and send emails [143](#page--1-0)

- 
- open [142](#page--1-0)

#### Google Maps [156](#page--1-0)

- find your location [157](#page--1-0)
- location source [156](#page--1-0)
- navigate [158](#page--1-0)
- open [157](#page--1-0)
- search [157,](#page--1-0) [158](#page--1-0)
- view [158](#page--1-0)
- zoom in or out [158](#page--1-0)

#### Google password [141](#page--1-0) Google Talk [150](#page--1-0)

- add a friend [151](#page--1-0)
- change the settings [155](#page--1-0)
- change your status [151](#page--1-0)
- friends list [153](#page--1-0)

- sign in automatically [155](#page--1-0) - sign out [156](#page--1-0) - view and accept invitations [151](#page--1-0) GPS satellites [156](#page--1-0) Groups [74](#page--1-0)

# H

Home page [109](#page--1-0) Home screen [41](#page--1-0) - customize [42](#page--1-0) - extended Home screens [42](#page--1-0) HTC Sync [184](#page--1-0), [185](#page--1-0) - installing Android applications [188](#page--1-0) - installing HTC Sync [185](#page--1-0) - setting up [185](#page--1-0) - synchronizing Outlook contacts

and calendar events [187](#page--1-0)

HTC widget [43](#page--1-0)

# I

Inside the box [28](#page--1-0) Internet [106](#page--1-0)

## L

Landscape onscreen keyboard [82](#page--1-0) Language settings [207](#page--1-0) Location Setting [51](#page--1-0) Location source [156](#page--1-0)

# M

Mail [99](#page--1-0) - deleting an account [105](#page--1-0) - widget [105](#page--1-0) Making Calls [55](#page--1-0) Map mode [158](#page--1-0) - Map mode [159](#page--1-0) - Satellite mode [159](#page--1-0) - Street View [160](#page--1-0) - Traffic mode [159](#page--1-0) Memory [210,](#page--1-0) [212](#page--1-0) Memory card - install [31](#page--1-0) - remove [32](#page--1-0) - remove while the phone is on [54](#page--1-0) Message draft [94](#page--1-0) Messages [89](#page--1-0) - open [89](#page--1-0) - widget [98](#page--1-0) Message signature [144](#page--1-0) Message threads [95](#page--1-0) - delete [97](#page--1-0) - open [95](#page--1-0) Microsoft Exchange ActiveSync [99](#page--1-0) - Calendar [180](#page--1-0) - Synchronizing [100](#page--1-0) Missed call [64](#page--1-0) MMS settings [98](#page--1-0) Mobile indicators [154](#page--1-0) Music - creating playlists [138](#page--1-0) - Library [137](#page--1-0) - managing your playlists [139](#page--1-0)

- opening [136](#page--1-0)
- playing [136](#page--1-0)
- setting a song as ringtone [140](#page--1-0)
- widget [140](#page--1-0)

Mute the microphone [62](#page--1-0) My contact card [70](#page--1-0)

# N

Notification LED [49](#page--1-0) Notification ring tone [206](#page--1-0) Notifications Panel [48](#page--1-0)

# $\bigcirc$

Onscreen keyboard [82](#page--1-0)

- Compact QWERTY [84](#page--1-0)
- Phone keypad [85](#page--1-0)
- QWERTY [83](#page--1-0)

## P

PDF Viewer [191](#page--1-0) Peep [193](#page--1-0)

- opening [193](#page--1-0)
- searching for Twitter users to follow [195](#page--1-0)
- sending a direct message [194](#page--1-0)
- sending a tweet [194](#page--1-0)
- widget [195](#page--1-0)

#### People [67](#page--1-0)

- contact details [79](#page--1-0)
- contacts [70](#page--1-0)
- Facebook and Flickr [69](#page--1-0), [76](#page--1-0)
- favorite contacts [73](#page--1-0)
- groups [74](#page--1-0)

- My contact card [70](#page--1-0) - People widget [67](#page--1-0) Phone controls [33](#page--1-0) Phone keypad [85](#page--1-0) Phone services [206](#page--1-0) Phone views - back panel [27](#page--1-0) - bottom panel [28](#page--1-0) - front panel [26](#page--1-0) - left panel [27](#page--1-0) Picture message [89](#page--1-0) - reply [96](#page--1-0) - settings [98](#page--1-0) - view [95](#page--1-0) Proximity Sensor [49](#page--1-0)

# Q

Quickoffice [196](#page--1-0) QWERTY [83](#page--1-0)

## R

Regulatory notices [213](#page--1-0) Ringer settings [205](#page--1-0) Ring tone [140](#page--1-0) - change [205](#page--1-0) Roaming [207](#page--1-0)

## S

Safety information [7](#page--1-0) Screen lock [208](#page--1-0) Screen unlock pattern [208](#page--1-0) Search contacts [72](#page--1-0) Sending a meeting request [105](#page--1-0)

Settings [51](#page--1-0) Shortcut [42](#page--1-0) SMS settings [97](#page--1-0) Social network account settings [207](#page--1-0) Speakerphone [62](#page--1-0) Specifications [212](#page--1-0) Status icons [46](#page--1-0) Stocks [198](#page--1-0) Stopwatch [184](#page--1-0) Synchronizing Google Apps [174](#page--1-0)

# T

Take pictures [123](#page--1-0) Text message [89](#page--1-0) - create and send [90](#page--1-0) - reply [96](#page--1-0) - settings [97](#page--1-0) Time [182](#page--1-0) Timer [184](#page--1-0) Time zone [182](#page--1-0) Touch Input Settings [87](#page--1-0) Touch tones [206](#page--1-0) Trackball [37](#page--1-0) Turn off the display [39](#page--1-0) Turn phone function on and off [66](#page--1-0) Turn power on and off [37](#page--1-0)

#### $\cup$

USB drive [54](#page--1-0)

## V

Videos [16](#page--1-0) 7 Viewing and replying to emails [10](#page--1-0) 2 Voice call - answer call 5[9](#page--1-0) - end call 6 [2](#page--1-0) Voice Dialer [5](#page--1-0) 7 Voice Recorder [20](#page--1-0) 2 Voice search 3 [5](#page--1-0) Volume - adjust [5](#page--1-0) 2

- media volume 5 [3](#page--1-0)
- ringer volume [5](#page--1-0) 2

## W

Wallpaper [4](#page--1-0) 5 Weather [19](#page--1-0) 9 Web applications [11](#page--1-0) 4 Wi-Fi [10](#page--1-0) 6

# Y

YouTube

- about [16](#page--1-0) 7
- open [16](#page--1-0) 7
- search videos [16](#page--1-0) 8
- share videos [16](#page--1-0) 9
- watch videos [16](#page--1-0) 7